# **Panasonic**

# 操作説明書

# ウェアラブルカメラ ライブコネクト

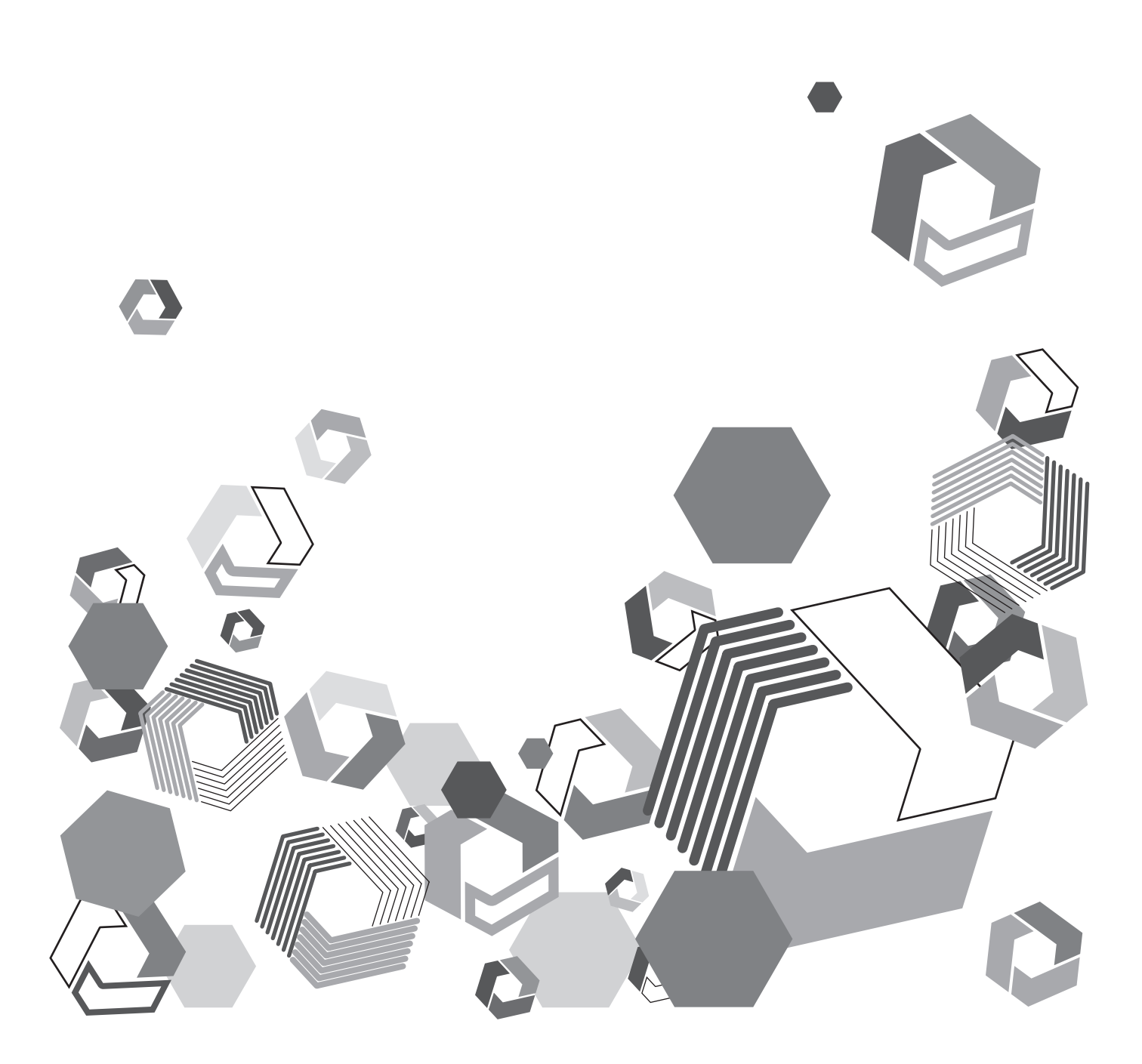

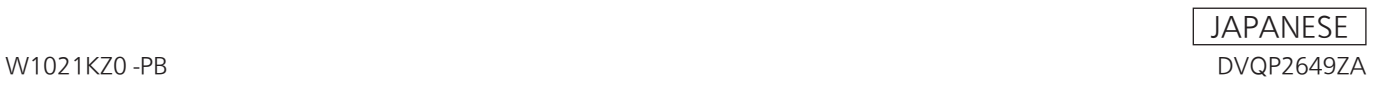

 $\overline{3}$ 

# もくじ

# 

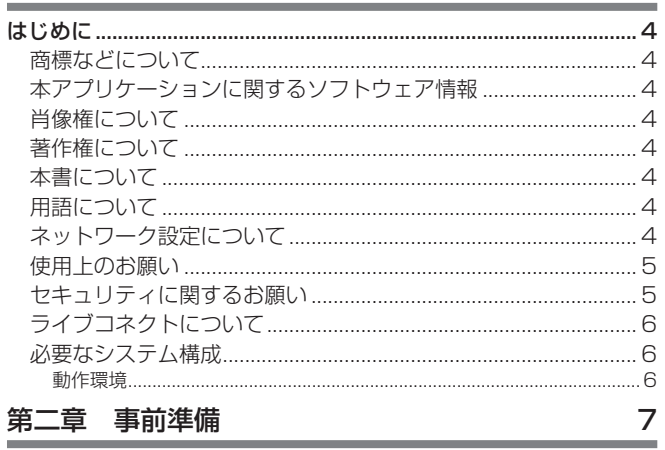

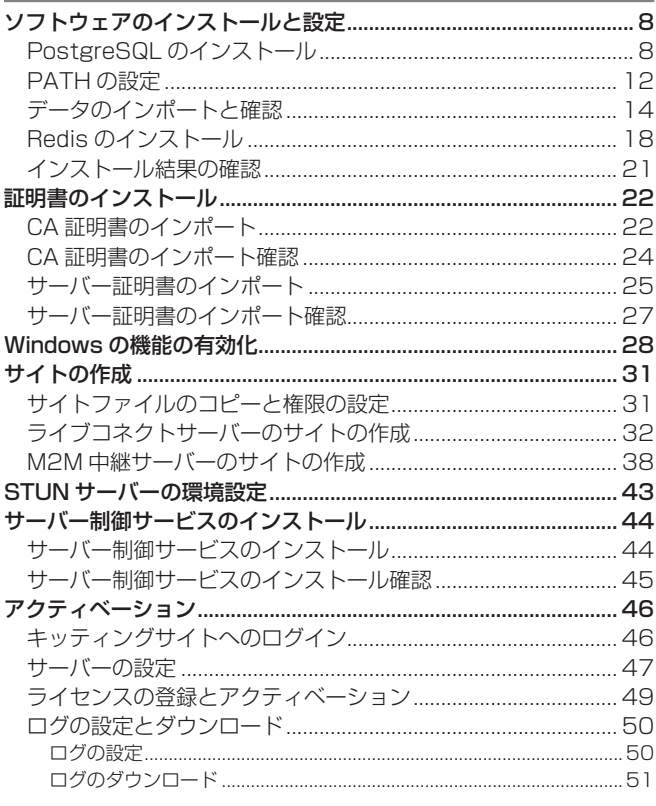

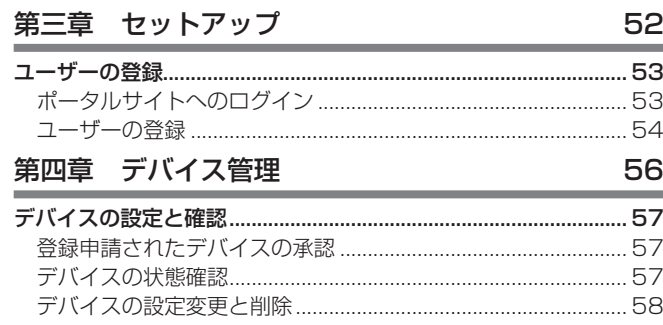

<span id="page-2-0"></span>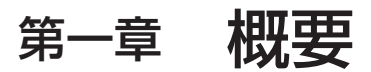

ご利用になる前にお読みください。

# <span id="page-3-0"></span>はじめに

## 商標などについて

- Microsoft および Windows は、米国 Microsoft Corporation の米国およびその他の国における登録商標または商標です。
- Microsoft Corporation のガイドラインに従って画面写真を使用しています。
- その他、記載されている各種名称、会社名、商品名などは各社の商標または登録商標です。

# 本アプリケーションに関するソフトウェア情報

本アプリケーションは、以下の種類のソフトウェアから構成されています。 (1) パナソニック株式会社(パナソニック)が独自に開発したソフトウェア (2)オープンソースソフトウェア 上記(2)に分類されるソフトウェアは、これら単体で有用であることを期待して頒布されますが、「商品性」または「特定 の目的についての適合性」についての黙示の保証をしないことを含め、一切の保証はなされません。 詳細は、付属のファイル「License.pdf」に記載のライセンス条件をご参照ください。

また、ソースコードの入手については、以下の Web サイトをご参照ください。 https://panasonic.biz/cns/sav/ なお、お客様が入手されたソースコードの内容などについてのお問い合わせは、ご遠慮ください。

## | 肖像権について マンファー

本アプリケーションのご利用につきましては、被写体のプライバシー・肖像権などに十分配慮のうえ、お客様の責任で行って ください。

## 著作権について

あなたが撮影(録画など)や録音したものは、個人として楽しむ以外は、著作権法上、権利者に無断で使用できません。個人 として楽しむ目的であっても、撮影を制限している場合がありますのでお気をつけください。

#### 本書について

- 本機能を使用するためにネットワークに対して誤った設定を行った結果生じた損害については、当社は一切の責任を負い かねますので、あらかじめご了承ください。また、本機能を使用した結果生じた損害についても、当社は一切の責任を負 いかねますので、あわせてご了承ください。
- 本書では、参照いただくページを(→ 00)で示しています。
- 本書の内容は予告なく変更されることがあります。
- 本書の内容の一部または全部を無断転載することを禁止します。

#### 用語について

- 本書では、ウェアラブルカメラ ライブビューア※1 を「ライブビューア」と記載しています。
- 本書では、ウェアラブルカメラ ライブキャスト※2 を、特にことわりのない限り、「ライブキャスト」と記載しています。 ※1 AG-NAMS7W または AG-NAMS7A(パナソニック株式会社)
- ※2 AG-SWN7A または AG-SWN7W(パナソニック株式会社)

#### ネットワーク設定について

- 電波によるデータの送受信は傍受される可能性があります。無線アクセスポイントで暗号化を設定することを強くお勧め します。
- 本アプリケーションの変更または改造により情報が漏えいする場合があります。アプリケーションの変更または改造は行 わないでください。
- 本アプリケーションをインストールしたパソコンを廃棄および譲渡する際、記録媒体に保存したデータの消去・アプリケー ションのアンインストールをお勧めします。
- ネットワークに関する設定は、接続する社内 LAN やサービスプロバイダーの設定により異なる場合があります。ネットワー クに関する設定については、ネットワーク管理者にお問い合わせください。

## <span id="page-4-0"></span>使用上のお願い

- 本アプリケーションを動作中に、以下のことを行わないでください。不具合(データの破壊など)が生じることがあります。
	- パソコンの電源を切る、または再起動する
	- ユーザーを切り替える、またはログオフする
	- ô ネットワークを切断する
	- 他のソフトウェア (特に、CPU 使用率が高く大量のメモリーを消費する録画またはエンコードソフトウェアなど)を使 用する
- システムリソースの不足により動作できない場合は、他のソフトウェアなどを終了してから本アプリケーションを再起動 してください。

## セキュリティに関するお願い

- 本アプリケーションをご使用になる場合、以下のような被害を受ける場合が想定されます。
- 本アプリケーションを経由したお客様のプライバシー情報の漏えい
- 悪意の第三者による本アプリケーションの不正操作
- 悪意の第三者による本アプリケーションの妨害や停止
- パソコンのセキュリティ対策を十分に行ってください。
- パスワードを設定し、ログインできるユーザーを制限してください。
- パスワードはできるだけ推測されにくいものにしてください。
- パスワードは定期的に変更してください。
- パナソニック株式会社および、その関係会社がお客様に対して直接パスワードを照会することはございません。直接問い 合わせがありましても、パスワードを答えないでください。
- パソコンを修理、保守、廃棄、譲渡する場合は、情報の漏えいを防ぐため、ブラウザーの閲覧履歴や保存されたパスワー ドを消去してください。

ワイヤレス LAN 製品ご使用時におけるセキュリティに関するお願い

ワイヤレス LAN では、LAN ケーブルを使用する代わりに、電波を利用してパソコンや携帯端末と無線アクセスポイント間 で情報のやり取りを行うため、電波の届く範囲であれば自由に LAN 接続が可能であるという利点があります。その反面、電 波を受信する範囲内であれば障害物(壁等)を越えてすべての場所に届くため、セキュリティに関する設定を行っていない場 合、以下の問題が発生する可能性があります。

- 通信内容を盗み見られる 悪意の第三者が電波を故意に傍受し、ID、パスワード、クレジットカード番号、メールの内容などの個人情報を盗み見ら れる可能性があります。
- 不正に侵入される

悪意の第三者が、無断で個人や会社内のネットワークへアクセスし、個人情報や機密情報を取り出す(情報漏えい)、特定 の人物になりすまして通信し、不正な情報を流す(なりすまし)、傍受した通信内容を書き換えて発信する(改ざん)、コ ンピューターウイルスを拡散しデータやシステムを破壊する(破壊)などの行為をされてしまう可能性があります。

本来、ワイヤレス LAN アダプターや無線アクセスポイントは、これらの問題に対応するためのセキュリティの仕組みを持っ ていますので、ワイヤレス LAN 製品のセキュリティに関する設定を行ってから本アプリケーションを使用することで、問題 が発生する可能性は少なくなります。

ワイヤレス LAN 機器は、お買い上げ時、セキュリティに関する設定が行われていない場合があります。セキュリティ問題発 生の可能性を少なくするためには、ご使用になる前に、必ずワイヤレス LAN 機器のセキュリティに関するすべての設定を、各々 のワイヤレス LAN 機器の説明書に従って行ってください。なお、ワイヤレス LAN の仕様上、特殊な方法によりセキュリティ 設定が破られることもあり得ますので、ご理解のうえ、ご使用ください。

セキュリティの設定を行わないで使用した場合の問題を十分理解したうえで、お客様自身の判断と責任においてセキュリティ に関する設定を行い、本アプリケーションを使用することをお勧めします。

 お使いの通信環境およびハードディスク(HDD)の不具合で記録されなかった場合の内容の補償についてはご容赦くだ さい。

免責事項

 本アプリケーションで記録した情報は、誤操作、静電気の影響、事故、故障、修理、共有設定したフォルダーやドライ ブへのデータ保存、その他の取り扱いにより変化、消失、漏えいすることがあります。 個人情報を含む情報の変化、消失が生じても、それらに起因する直接または間接の損害については、当社は一切の責任 を負いかねますので、あらかじめご了承ください。

# <span id="page-5-0"></span>ライブコネクトについて

ライブコネクトは、ライブキャストとライブビューアを繋ぐアプリケーションです。ライブキャストの映像をライブビューア で見たり、映像を見ながら会話することができます。

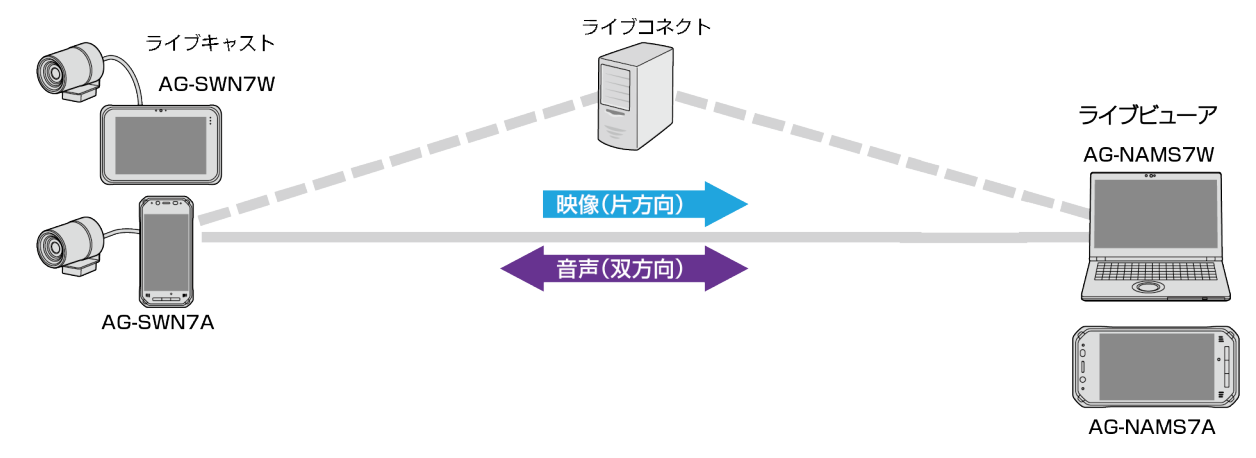

#### 必要なシステム構成

- はじめに、お使いのパソコンが有線 LAN 機能、またはワイヤレス LAN 機能に対応しているかどうかご確認ください。
- すべてのワイヤレス LAN /有線 LAN アダプターやパソコンでの動作を保証するものではありません。
- 以下のパソコン設定をご確認ください。
	- セキュリティ(ファイアウォール)ソフトやワイヤレス LAN /有線 LAN アダプターのユーティリティーソフトがイン ストールされていると、デバイスと接続できない場合があります。
	- ネットワークブリッジを設定していませんか。
	- ファイアウォールは無効になっていますか。

#### 動作環境

以下の環境で動作を確認していますが、すべての機器について動作を保証するものではありません。

## Windows PC

OS:Windows 10 Pro ブラウザ:Google Chrome ディスプレイ推奨解像度:1440 × 960 またはそれ以上

動作環境の最新情報については、以下の Web サイトをご覧ください。 https://panasonic.biz/cns/sav/

<span id="page-6-0"></span>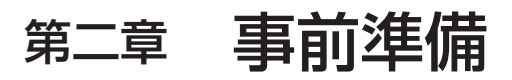

本アプリケーションをご利用いただくための準備を行います。

# <span id="page-7-0"></span>ソフトウェアのインストールと設定

本アプリケーションをご利用いただくためのセットアップを行います。 準備:お使いのパソコンの IP アドレスが固定 IP アドレスになっていることを確認する インストーラーの zip ファイルのダウンロードを行う zip ファイルのダウンロードは、以下の Web サイトをご覧ください。 https://panasonic.biz/cns/sav/ 解凍後のフォルダのパスには 2 バイト文字を含まないでください。事前準備の作業で不具合が発生します。

## <span id="page-7-1"></span>PostgreSQL のインストール

PostgreSQL をインストールします。

**1** ダウンロードしたファイルの中にある「soft\_installer」フォルダを開き、「postgresql-9.5.15-1-windows-x64.exe」をダブルクリック

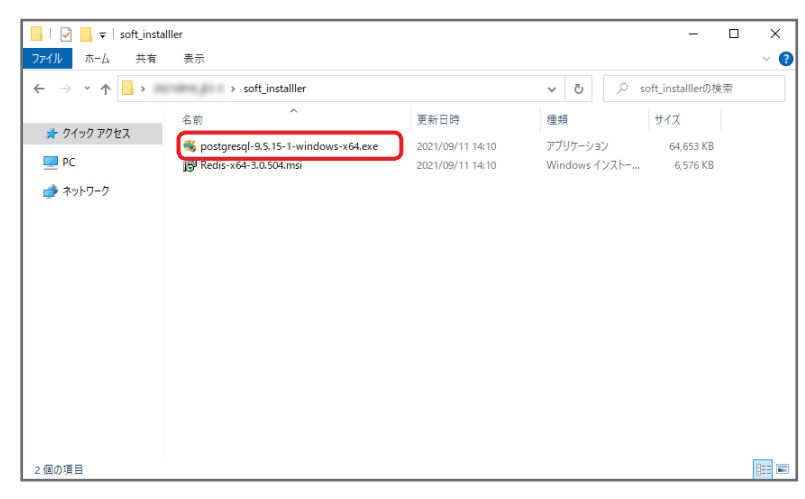

**2** [Next]をクリック

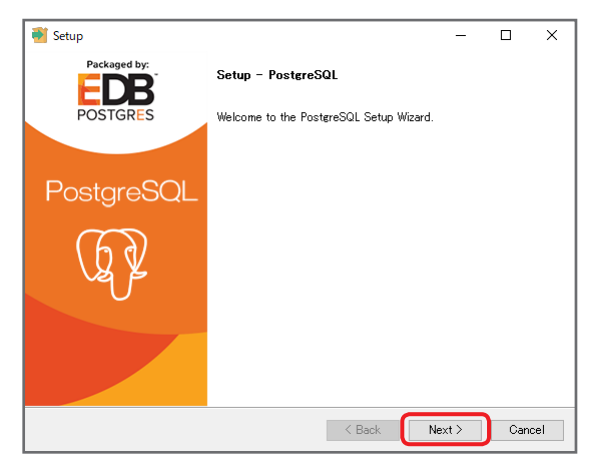

**3** PostgreSQL をインストールするディレクトリを指定し、[Next]をクリック

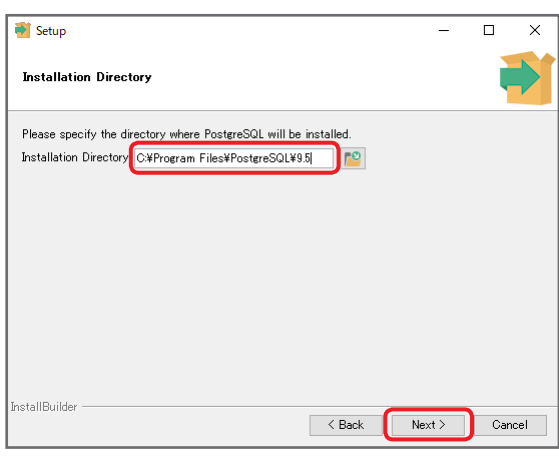

## お知らせ

●ディレクトリは「C:¥Program Files¥PostgreSQL¥9.5」をお勧めします。

**4** データベースのデータを保存するディレクトリを指定し、[Next]をクリック

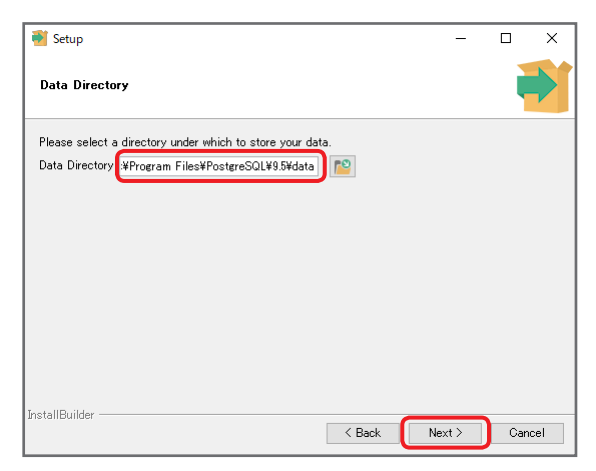

# お知らせ

●ディレクトリは「C:¥Program Files¥PostgreSQL¥9.5¥data」をお勧めします。

- **5** データベースヘアクセスする際のパスワードを設定し、[Next] をクリック
	- パスワードは \* で表示されます。

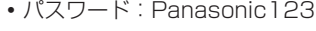

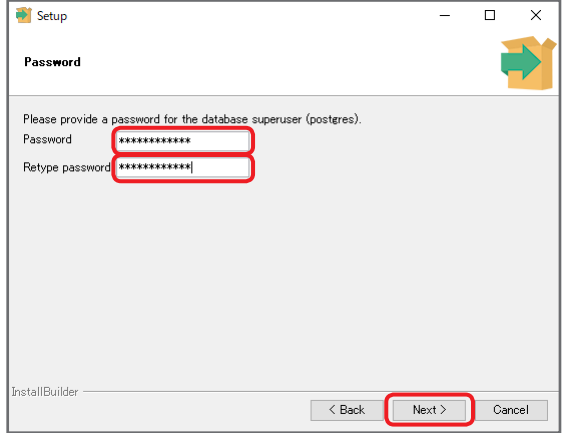

**6** データベースのポート番号を選択し、[Next]をクリック ポート番号はデフォルト値「5432」を選択してください。

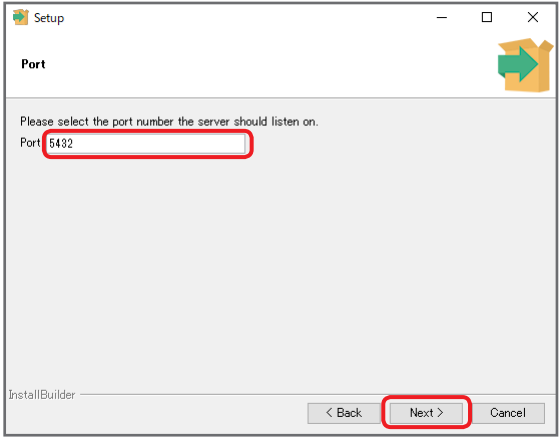

**7** データベースクラスタの設定情報をプルダウンから選択し、[Next]をクリック 設定情報はデフォルト値「Default locale」を選択してください。

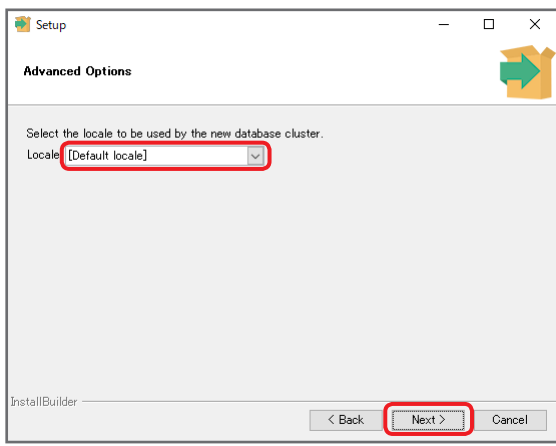

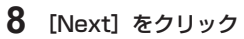

-<br>PostgreSQL のインストールを開始します。

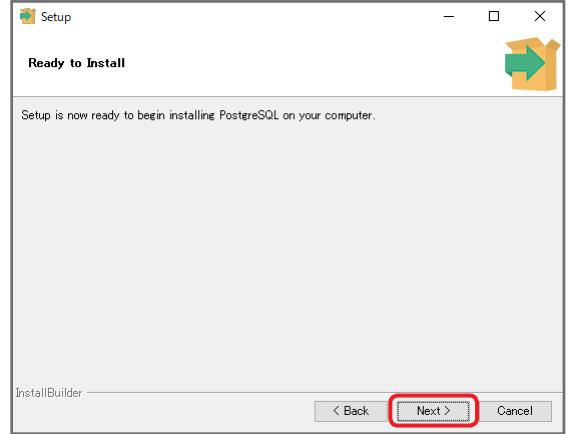

**9** [Finish]をクリック

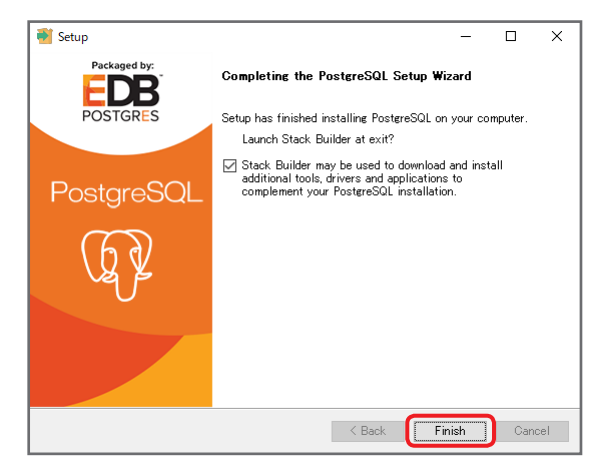

以上で、PostgreSQL のインストールは完了です。

# お知らせ

● PostgreSQL のインストール完了後、続いてスタックビルダのインストール画面が表示されます。

インストール不要のため、[キャンセル]→[はい]をクリックし、終了してください。

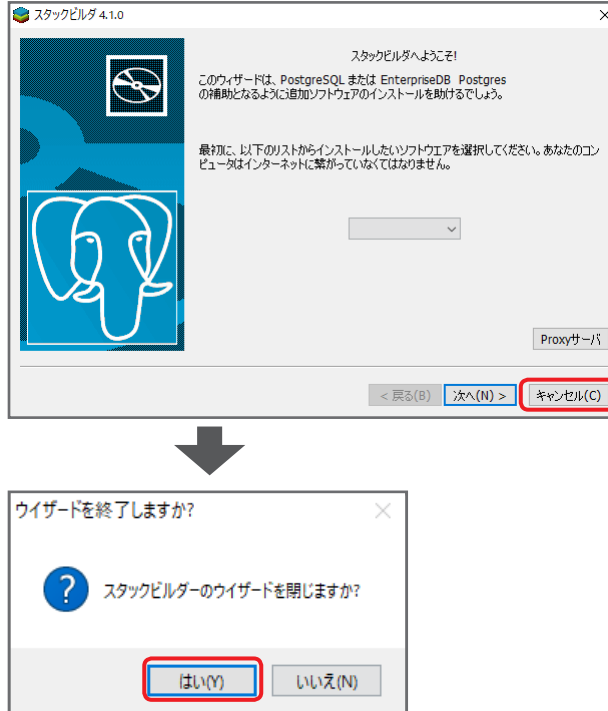

# <span id="page-11-0"></span>PATH の設定

PostgreSQL で使用する PATH を設定します。

**1** Windows の検索ボックスに「システム環境変数の編集」を入力し、検索結果をクリック

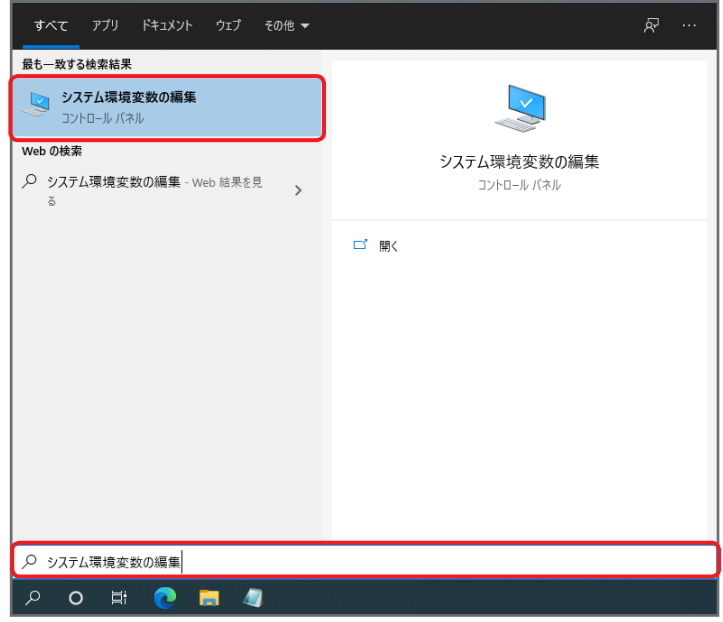

# **2** [環境変数]をクリック

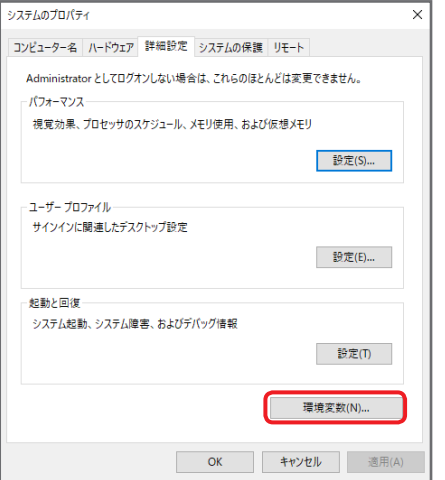

**3** システム環境変数の「Path」を選択し、[編集]をクリック

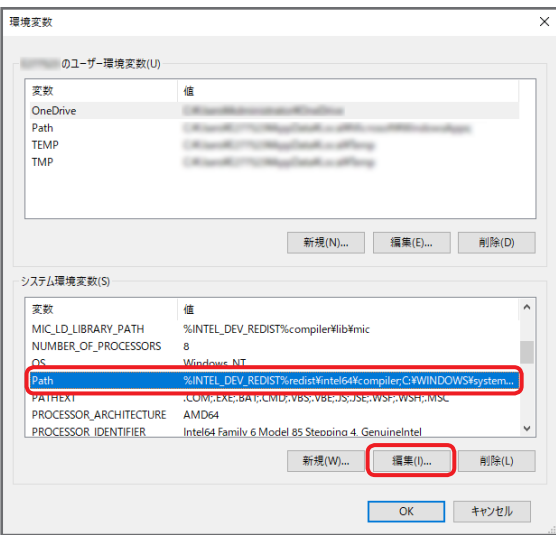

4 [新規]をクリックし、psql コマンドがインストールされているフォルダの PATH を追加後、[OK]をクリック

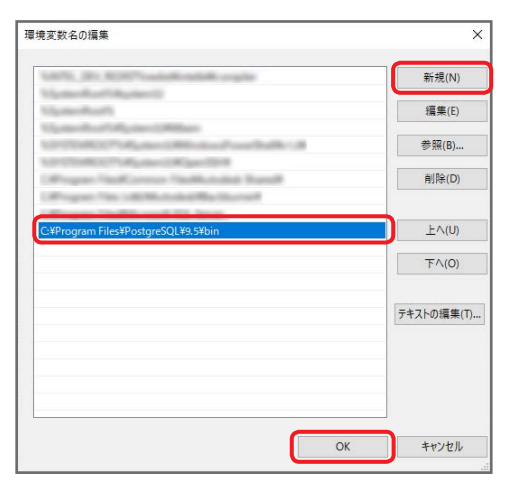

# お知らせ

- psql コマンドは、「PostgreSQL のインストール」(→8)手順3で指定したインストール先の「bin」フォルダにインストールされ ています。
- ●「PostgreSQL のインストール」(→8)手順3 でインストール先を「C:¥Program Files¥PostgreSQL¥9.5」に指定した場合、 PATH は「C:¥Program Files¥PostgreSQL¥9.5¥bin」を追加してください。

# <span id="page-13-0"></span>データのインポートと確認

- コマンドプロンプトで PostgreSQL にログインし、設定を行います。
- **1** Windows の検索ボックスに「コマンド プロンプト」を入力し、検索結果をクリック

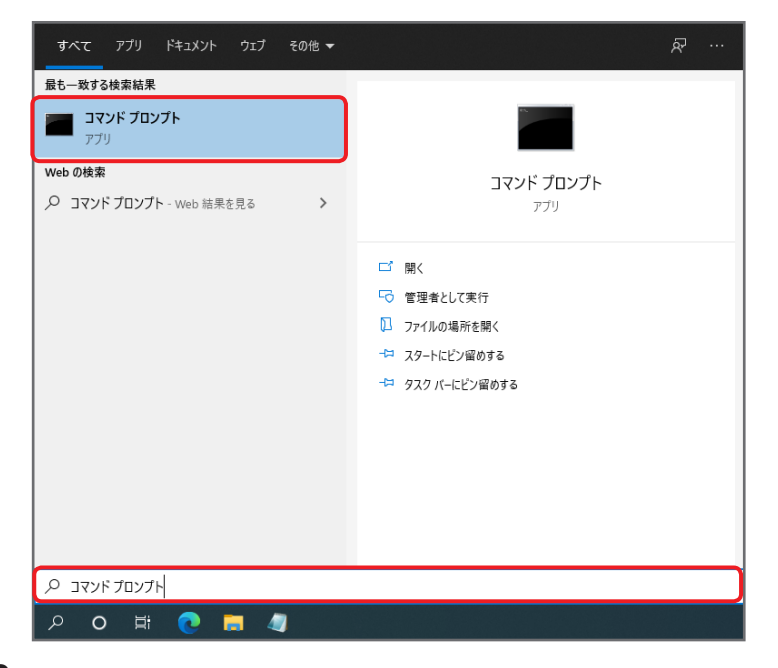

**2** 「chcp 65001」を入力し、[Enter]キーを押下

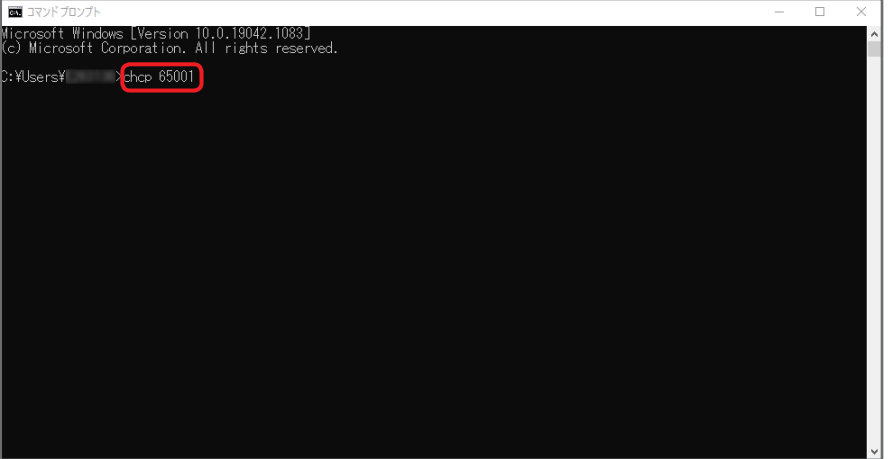

コマンドが成功すると、「Active code page: 65001」と表示されます。

**3** 「psql –U postgres」を入力し、[Enter]キーを押下

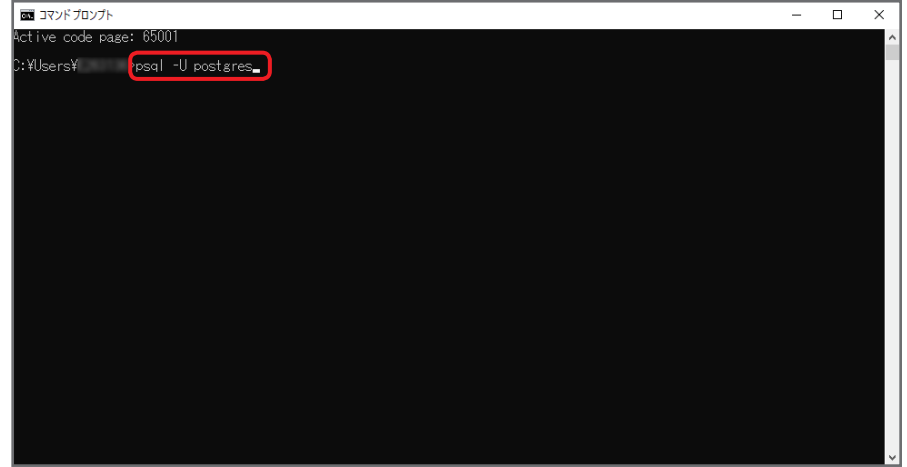

「Password for user postgres:」と表示されたら、「PostgreSQL のインストール」(→8)手順5で設定したパスワードを入力し、 [Enter] キーを押してください。 コマンドが成功すると、「postgres=#」と表示されます。

**4** 「create database p2castdb;」を入力し、[Enter]キーを押下

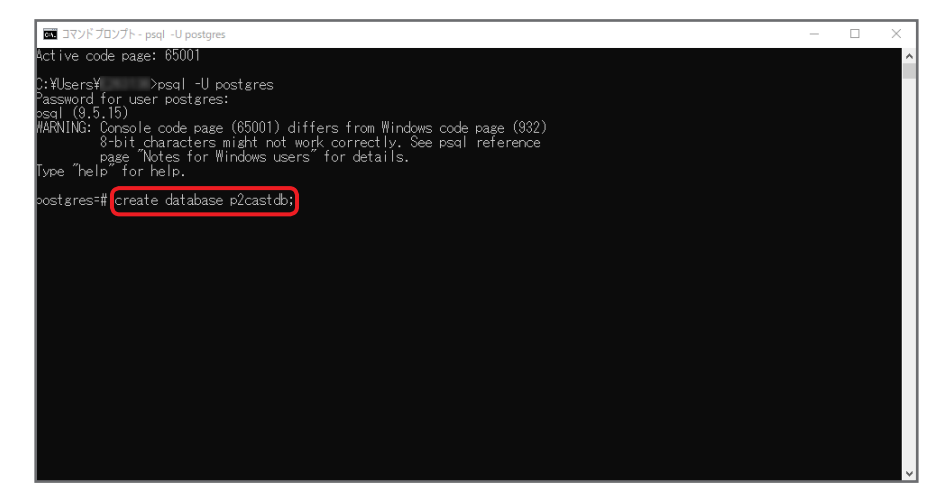

**5** 「¥l」を入力し、[Enter]キーを押下

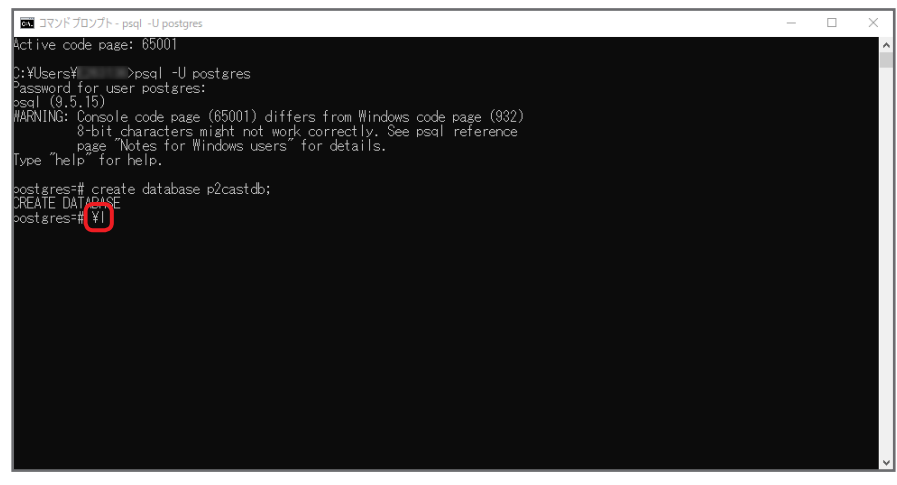

手順 4 ~ 5 のコマンドが成功すると、以下の画面が表示されます。 画面を閉じず、開いた状態で次の手順に進んでください。

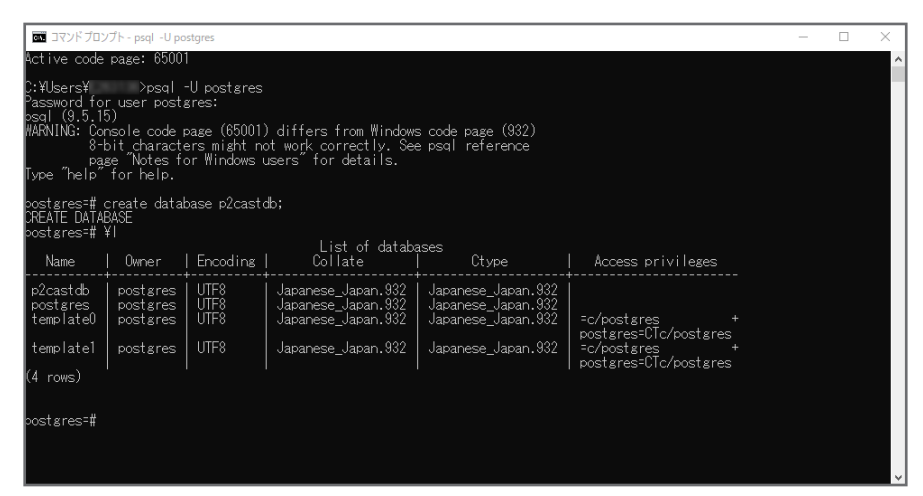

**6** ダウンロードしたファイルの中にある「db\_dump」フォルダを開き、「import.bat」をダブルクリック

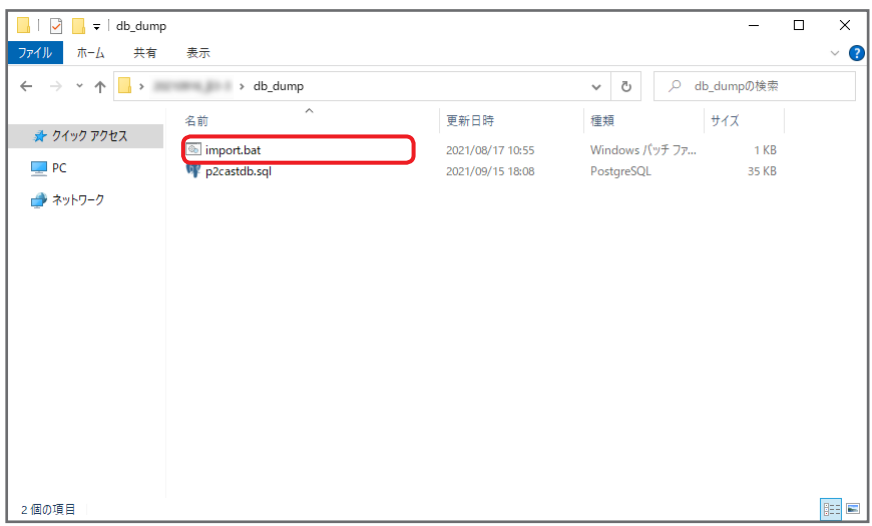

新たにコマンドプロンプトの画面が立ち上がります。

「Password for user postgres:」と表示されたら、「PostgreSQL のインストール」(→8)手順5で設定したパスワードを入力し、 [Enter] キーを押してください。

「Press any key to continue...」と表示されたら、何かキーを押し、本手順で立ち上がったコマンドプロンプトの画面を閉じてください。

**7** 手順 5 の画面に戻り、「¥c p2castdb」を入力し、[Enter]キーを押下

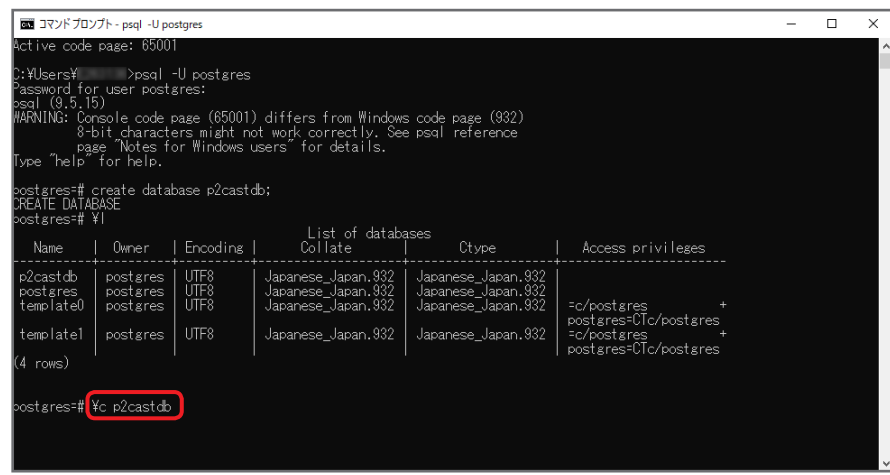

# **8** 「¥dt」を入力し、[Enter]キーを押下

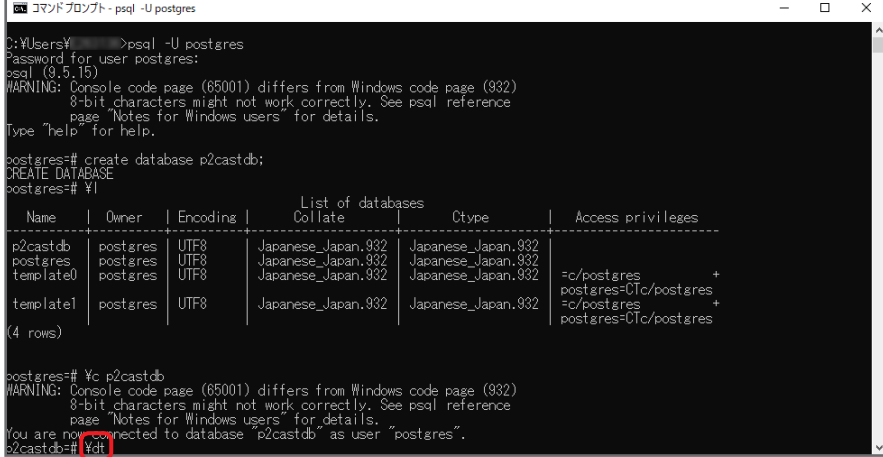

手順 7 ~ 8 のコマンドが成功すると、以下の画面が表示されます。

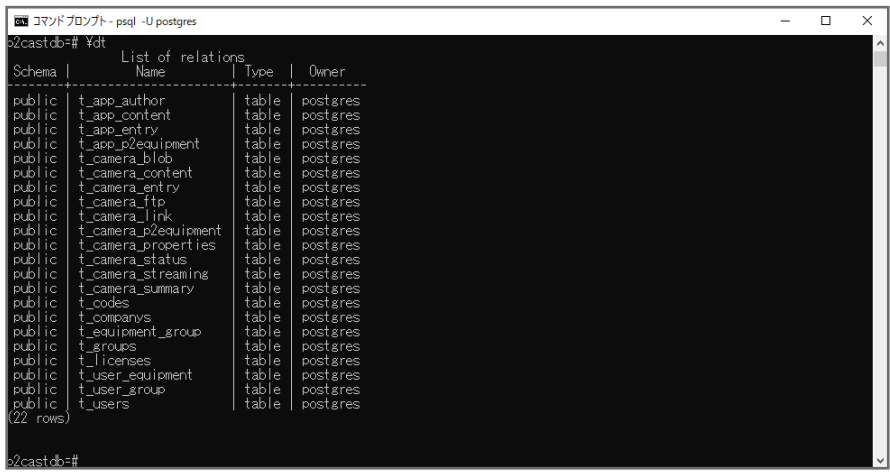

# <span id="page-17-0"></span>Redis のインストール

Redis をインストールします。

**1** ダウンロードしたファイルの中にある「soft\_installer」フォルダを開き、「Redis-x64-3.0.504.msi」をダブルクリック

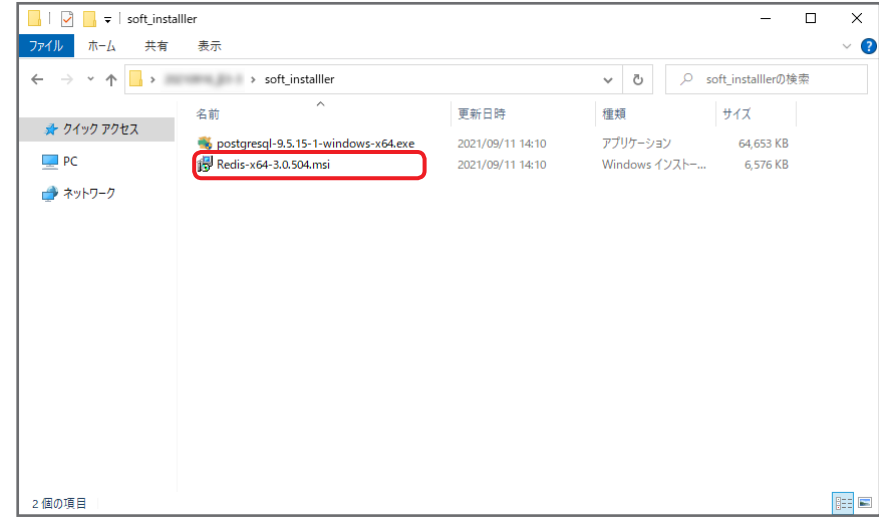

**2** [Next]をクリック

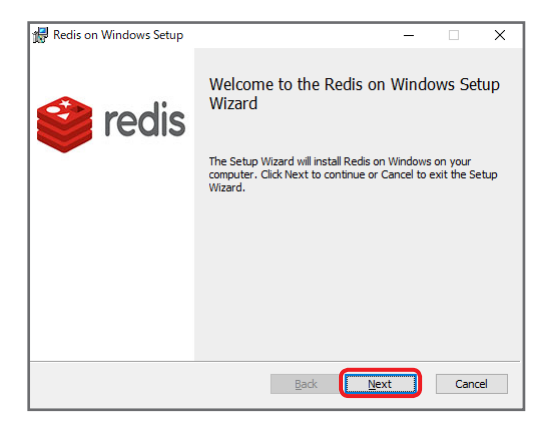

3 「I accept the terms in the License Agreement」にチェックを入れ、[Next] をクリック

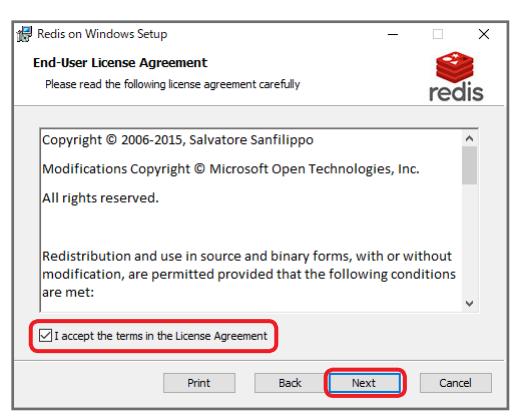

**4** Redis をインストールするディレクトリを指定し、「Add the Redis installation folder to the PATH environment variable.」に チェックを入れ、[Next]をクリック

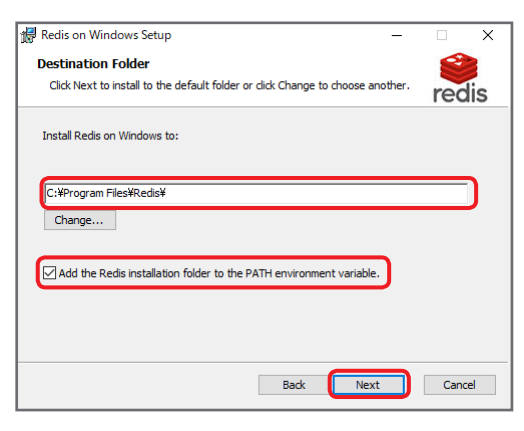

## お知らせ

- ディレクトリは、デフォルト値を指定することをお勧めします。
- **5** Redis サービスのポート番号を選択し、[Next]をクリック ポート番号はデフォルト値「6379」を選択してください。

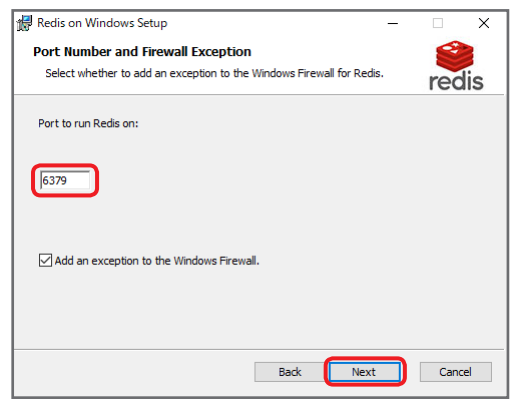

**6** 「Set the Max Memory limit」にチェックを入れ「Max Memory」を設定し、[Next]をクリック 「Max Memory」は「200」MB に設定してください。

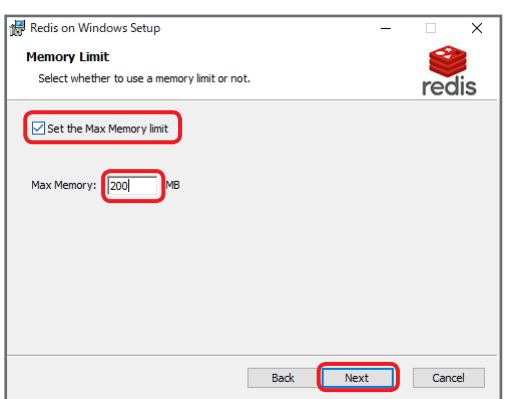

# **7** [Install]をクリック

Redis のインストールを開始します。

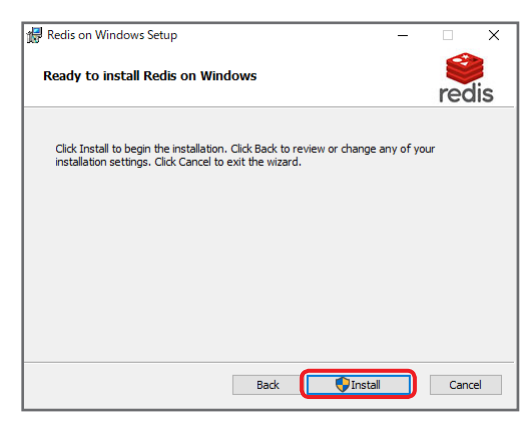

**8** [Finish]をクリック

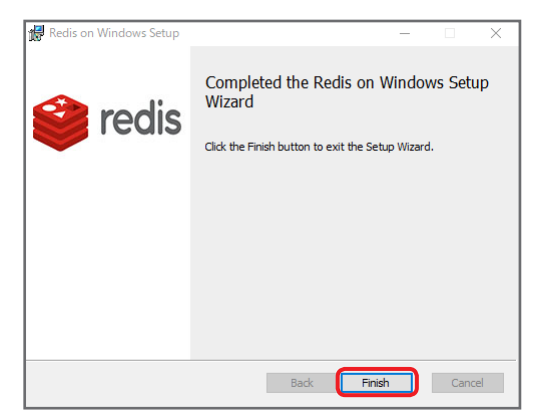

以上で、Redis のインストールは完了です。

# <span id="page-20-0"></span>インストール結果の確認

- コマンドプロンプトで Redis サービスに接続できることを確認してください。
- **1** Windows の検索ボックスに「コマンド プロンプト」を入力し、検索結果をクリック

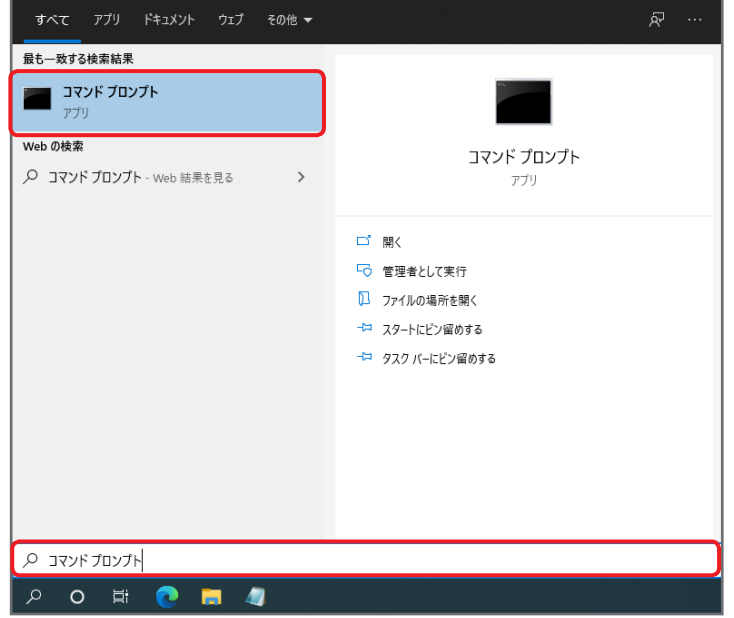

**2** 「redis-cli」を入力し、[Enter]キーを押下

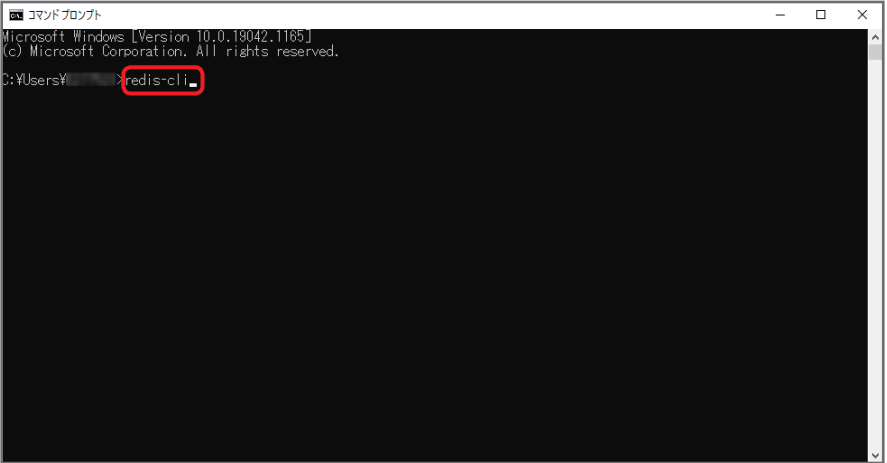

コマンドが成功すると、「127.0.0.1:6379」と表示されます。

3 ダウンロードしたファイルの中にある「9\_redis\_set\_pwd.bat」を右クリックし、[管理者として実行]をクリック

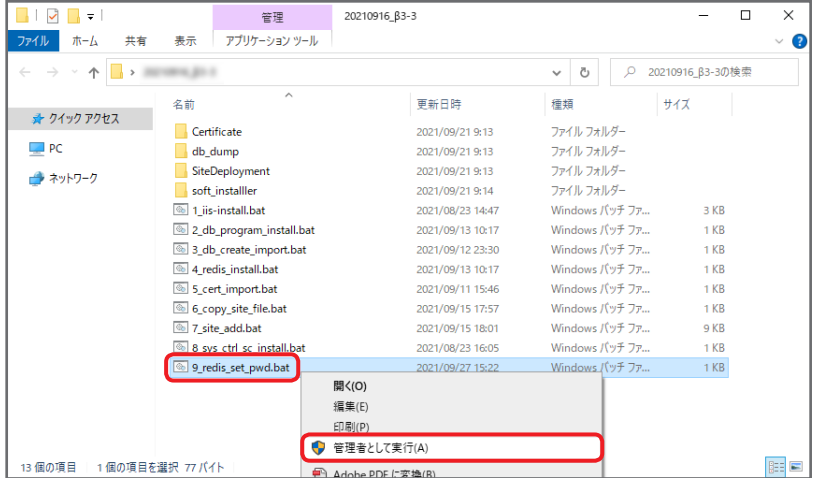

コマンドプロンプトの画面が立ち上がります。

「続行するには何かキーを押してください . . .」と表示されたら、何かキーを押し、画面を閉じてください。

# <span id="page-21-0"></span>証明書のインストール

証明書のインポートを行います。

CA 証明書のインポート

**1** Windows の検索ボックスに「コンピューター証明書の管理」を入力し、検索結果をクリック

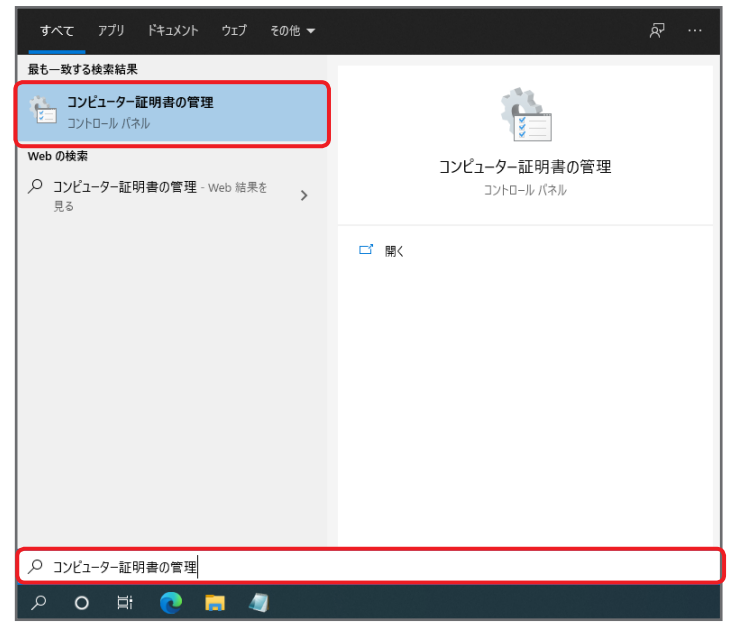

2 「信頼されたルート証明機関」を右クリックし、[すべてのタスク]の[インポート]をクリック

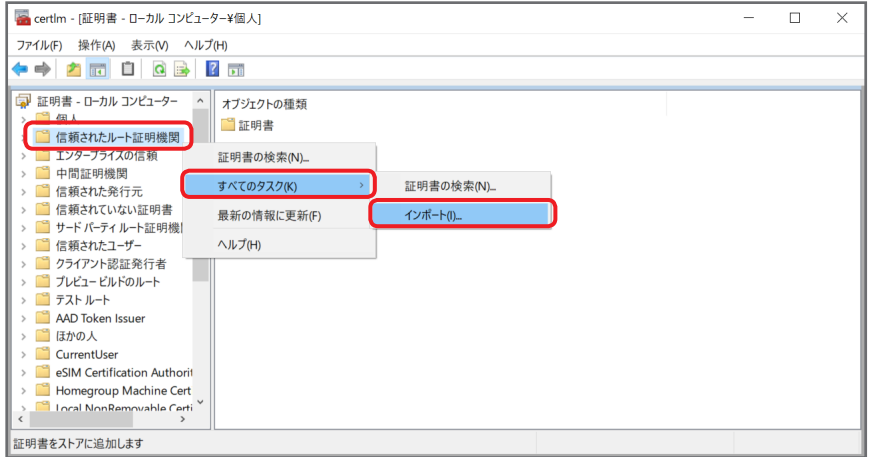

**3** [次へ]をクリック

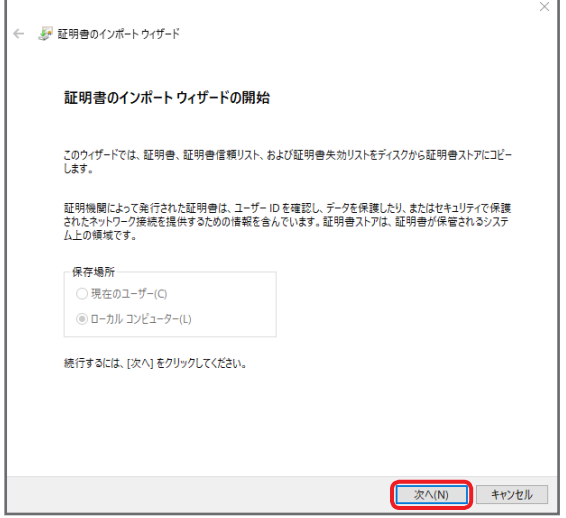

**4** [参照]をクリックし、インポートするファイルを指定後、[次へ]をクリック ファイル名:www.b2bcamera.ca.cer

ダウンロードしたファイルの「Certificate」フォルダに入っています。

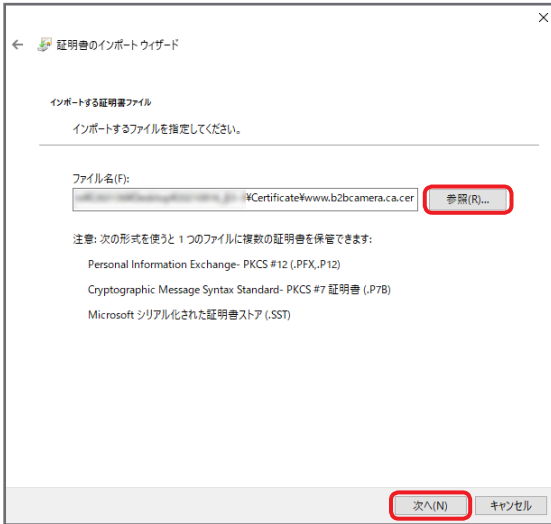

5 「証明書をすべて次のストアに配置する」を選択し、配置先を「信頼されたルート証明機関」に指定後、[次へ]をクリック

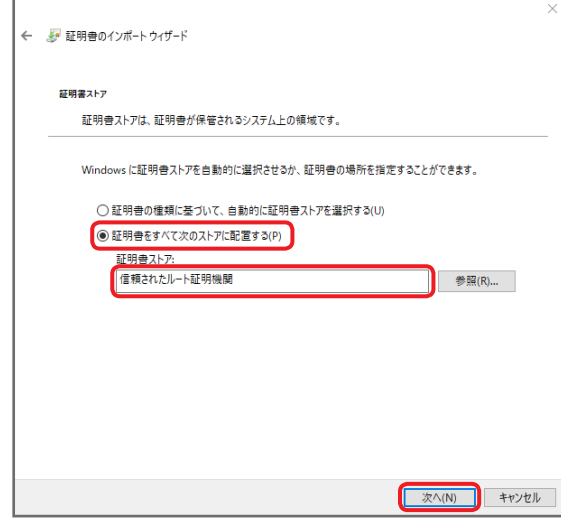

**6** [完了]をクリック

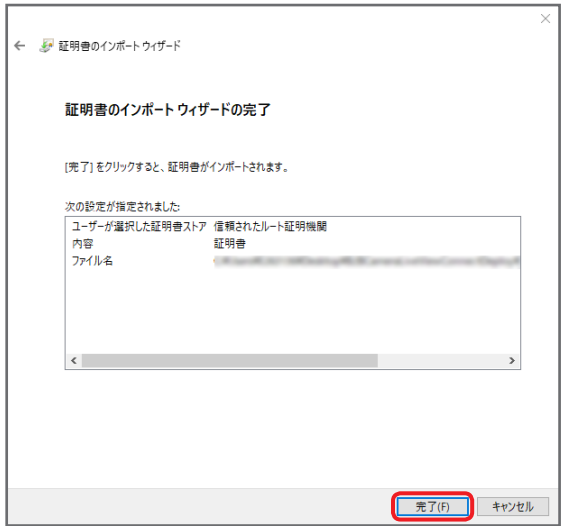

<span id="page-23-0"></span>**7** [OK]をクリック

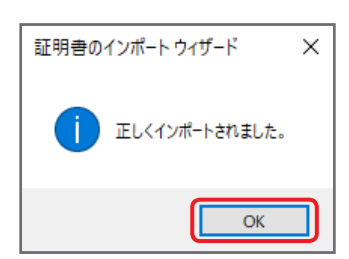

# CA 証明書のインポート確認

## **1** コンピューター証明書の管理画面で「信頼されたルート証明機関」を開き、「証明書」をクリック

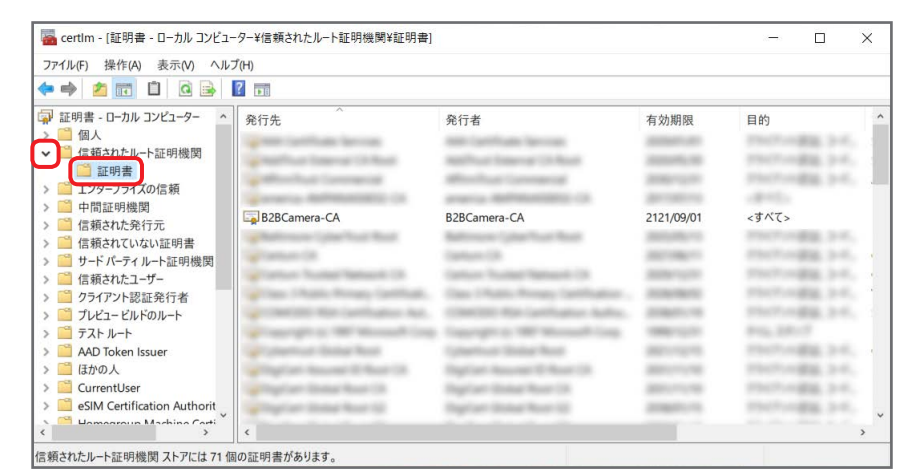

# **2** インポートした証明書があることを確認

以下の証明書があることを確認してください。

発行先:B2BCamera-CA /発行者:B2BCamera-CA

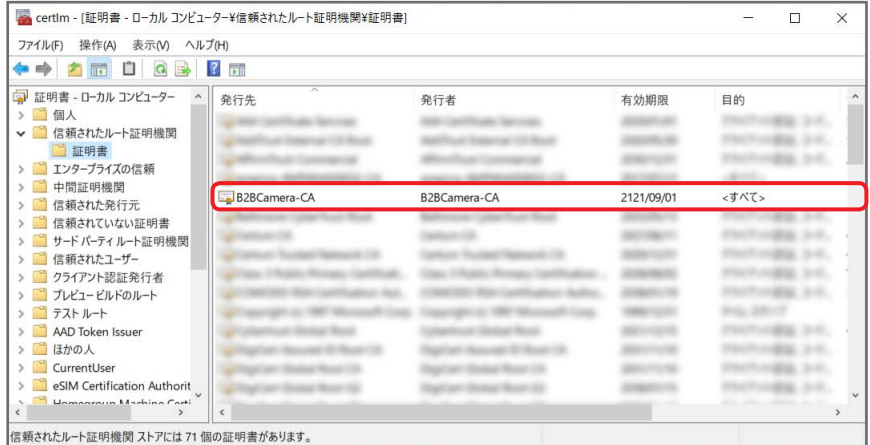

# <span id="page-24-0"></span>サーバー証明書のインポート

2 種類の証明書をインポートします。本手順を 2 回行ってください。

1 コンピューター証明書の管理画面で「個人」を右クリックし、[すべてのタスク] の [インポート] をクリック

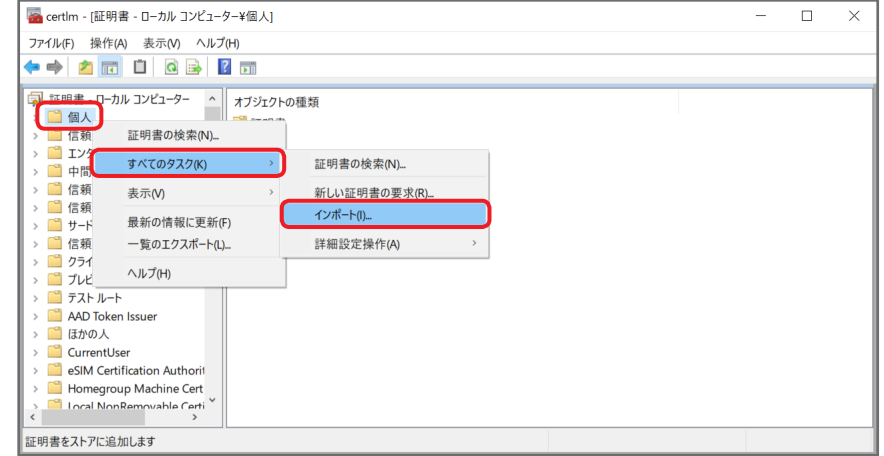

**2** [次へ]をクリック

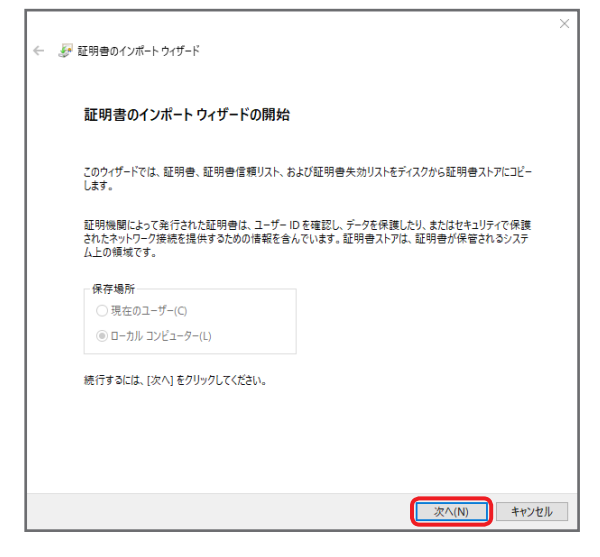

3 [参照] をクリックし、インポートするファイルを指定後、[次へ] をクリック

ファイル名:www.b2bcamera.p2cast.server.pfx

www.b2bcamera.pcpf.server.pfx

ダウンロードしたファイルの「Certificate」フォルダに入っています。

「Certificate」フォルダを参照してもファイルが表示されない場合は、右下のプルダウンから[すべてのファイル (\*.\*)]を選択してく ださい。

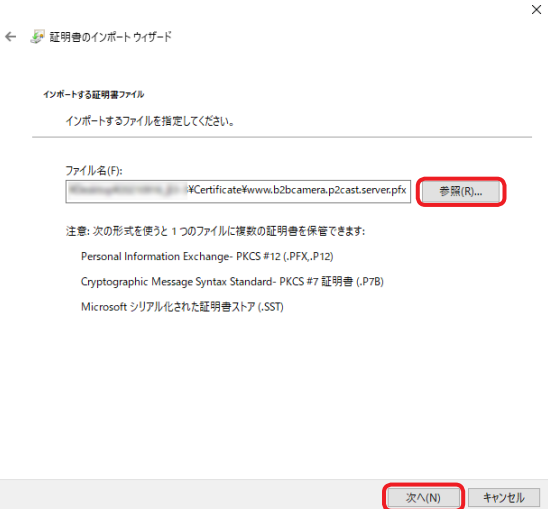

- **4** パスワードを入力し、[次へ]をクリック
	- パスワードは●で表示されます。 パスワード:Panasonic123
	- インポートオプションはデフォルト設定のままにしてください。

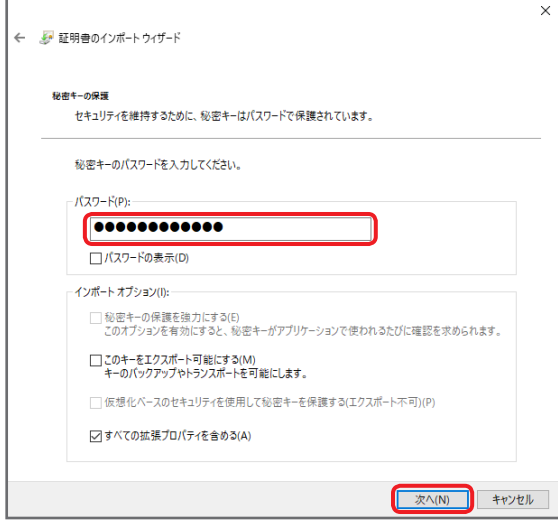

5 「証明書をすべて次のストアに配置する」を選択し、配置先を「個人」に指定後、[次へ]をクリック

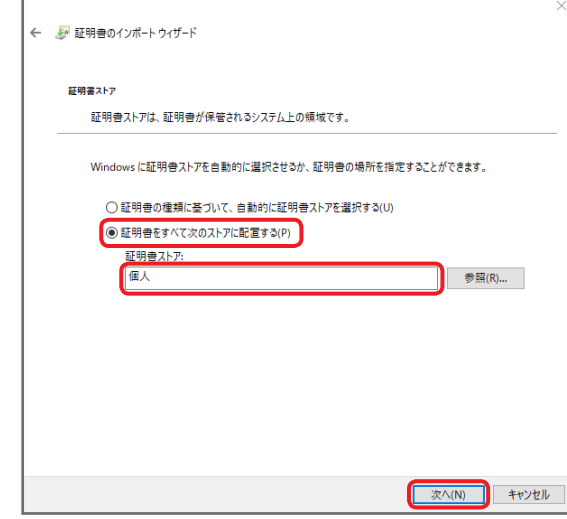

**6** [完了]をクリック

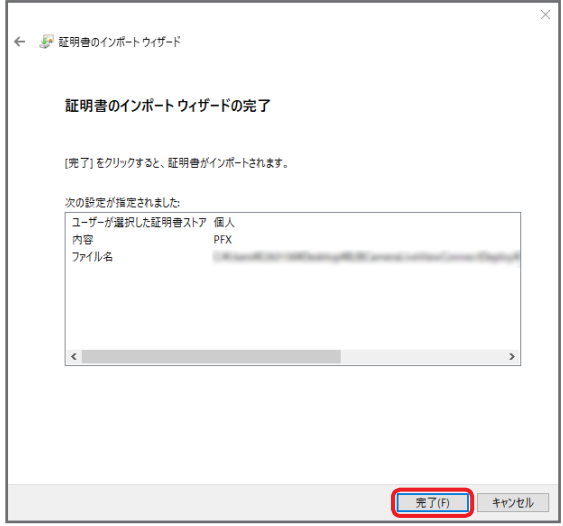

<span id="page-26-0"></span>**7** [OK]をクリック

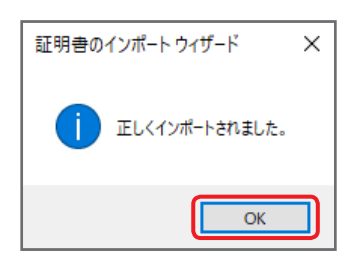

# サーバー証明書のインポート確認

**1** コンピューター証明書の管理画面で「個人」を開き、「証明書」をクリック

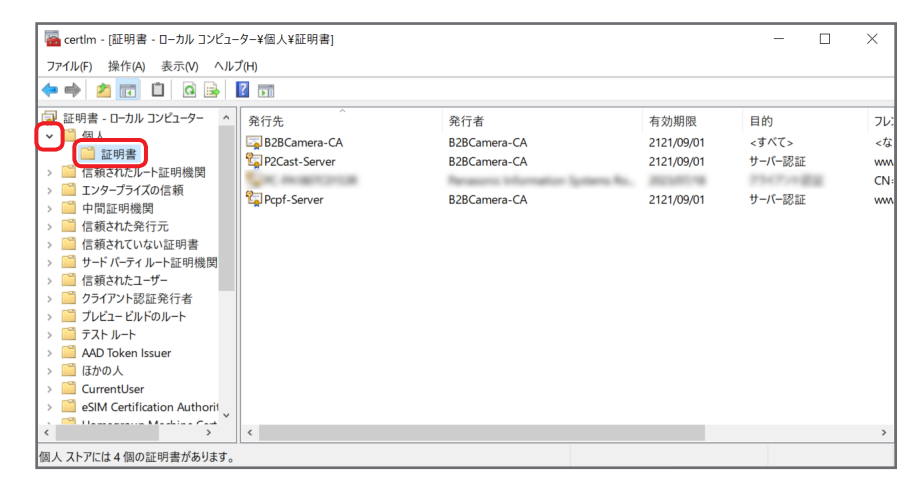

# **2** インポートした証明書があることを確認

以下の証明書があることを確認してください。

- 発行先:B2BCamera-CA /発行者:B2BCamera-CA
- 発行先:P2Cast-Server /発行者:B2BCamera-CA
- 発行先:Pcpf-Server /発行者:B2BCamera-CA

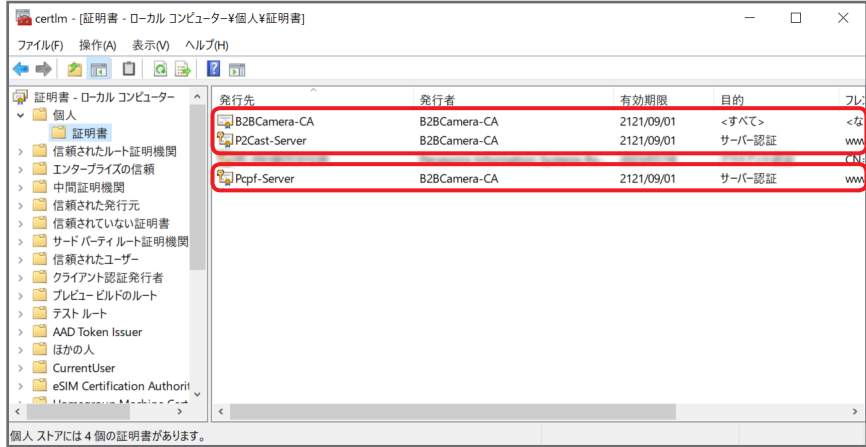

# <span id="page-27-0"></span>Windows の機能の有効化

Windows の機能の有効化設定を行います。

**1** Windows の検索ボックスに「Windows の機能の有効化または無効化」を入力し、検索結果をクリック

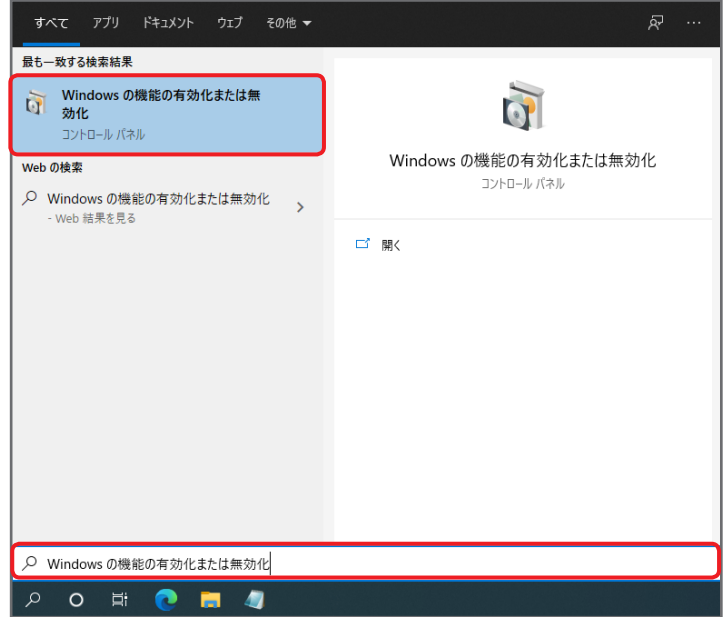

**2** 「インターネット インフォメーション サービス」を開く

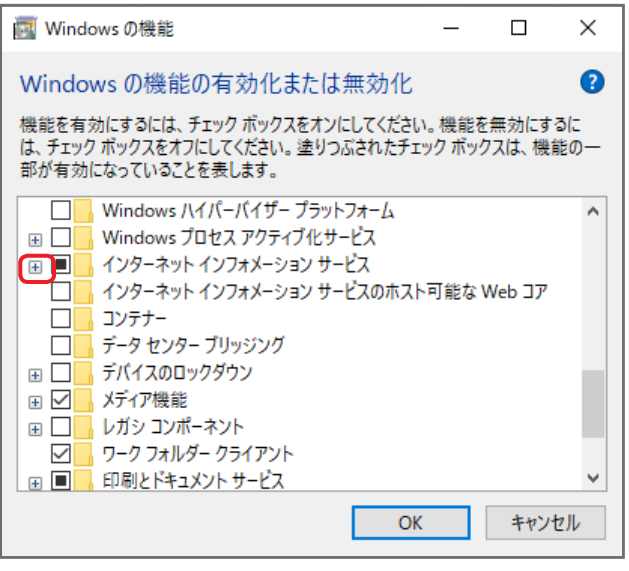

**3** 有効にする機能にチェックを入れ、[OK]をクリック 以下のとおりチェックボックスにチェックを入れてください。

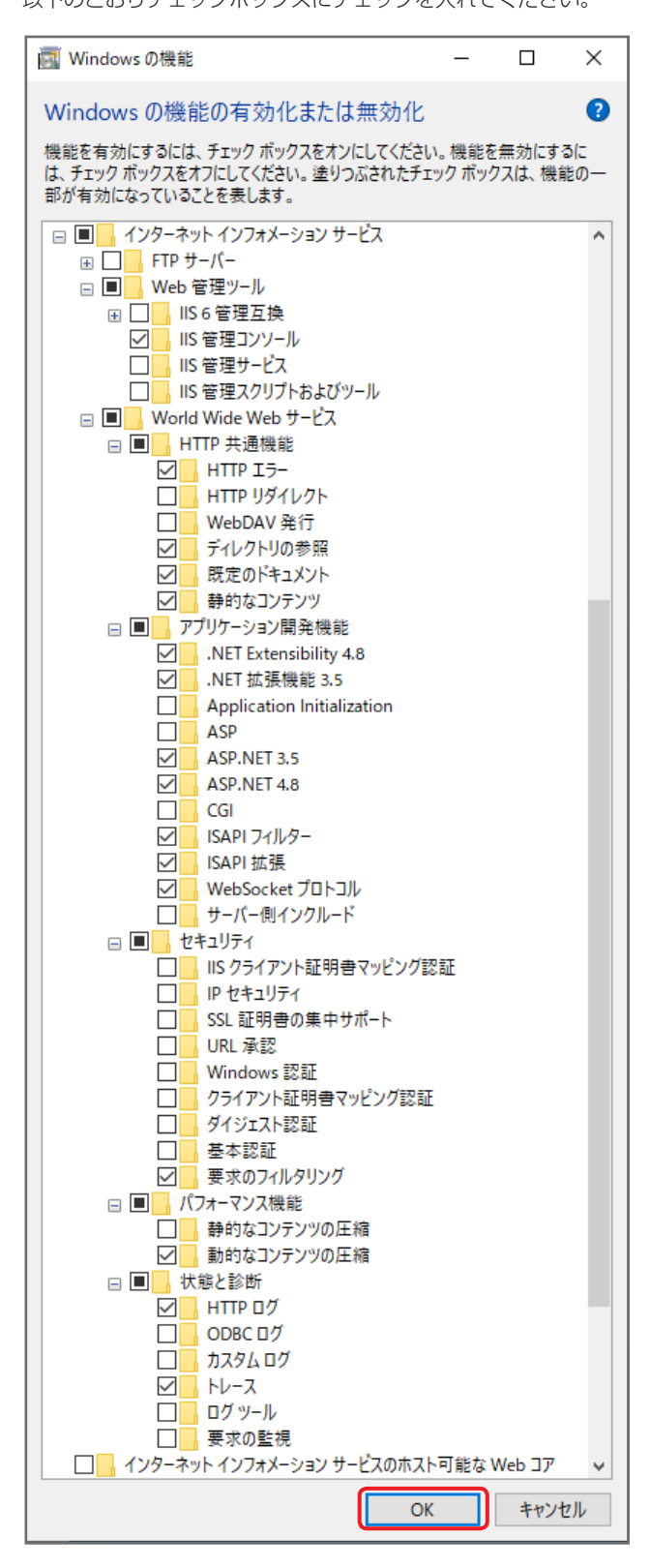

# **4** [閉じる]をクリック

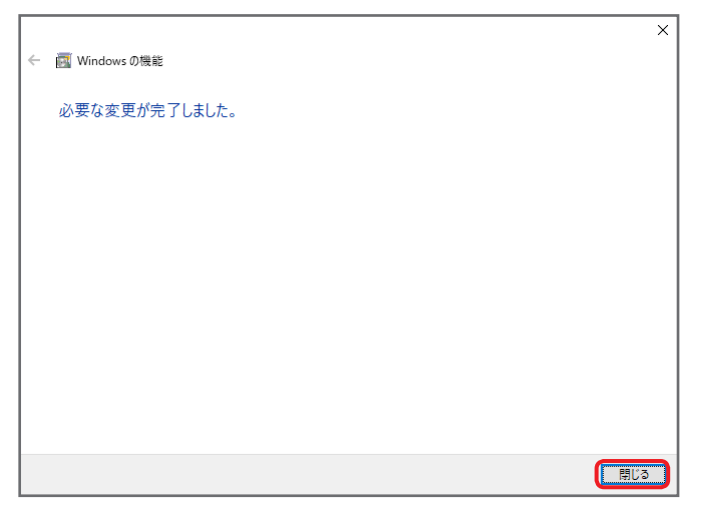

以上で、Windows の機能の有効化設定は完了です。

# <span id="page-30-0"></span>サイトの作成

本アプリケーションのインストールと設定を行います。

# サイトファイルのコピーと権限の設定

本アプリケーションをお使いのパソコンにインストールし、アクセス権限の設定を行います。

**1** ダウンロードしたファイルの中にある「SiteDeployment」フォルダを開き、「B2BCameraLiveConnect」フォルダを「C:¥inetpub」 フォルダにコピー

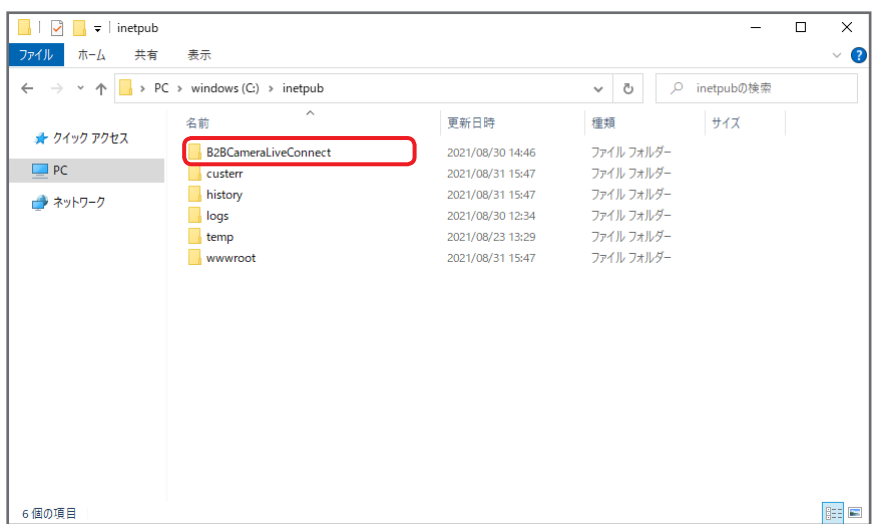

**2** 手順 1 でコピーした「B2BCameraLiveConnect」フォルダを開き、「access\_right.bat」を右クリックし、[管理者として実行]を クリック

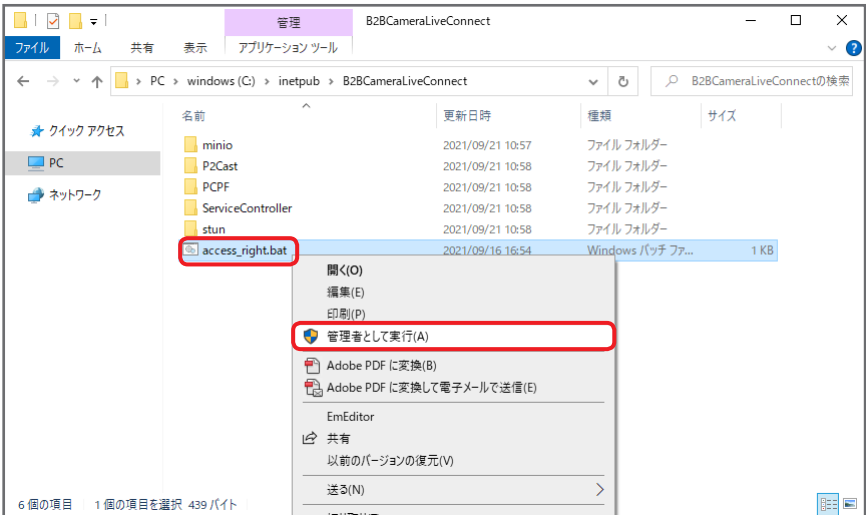

コマンドプロンプトの画面が立ち上がります。

「続行するには何かキーを押してください . . .」と表示されたら、何かキーを押し、画面を閉じてください。

# <span id="page-31-1"></span><span id="page-31-0"></span>ライブコネクトサーバーのサイトの作成

ライブコネクトサーバーのサイトを作成します。

**1** Windows の検索ボックスに「インターネット インフォメーション サービス(IIS)マネージャー」を入力し、検索結果をクリック

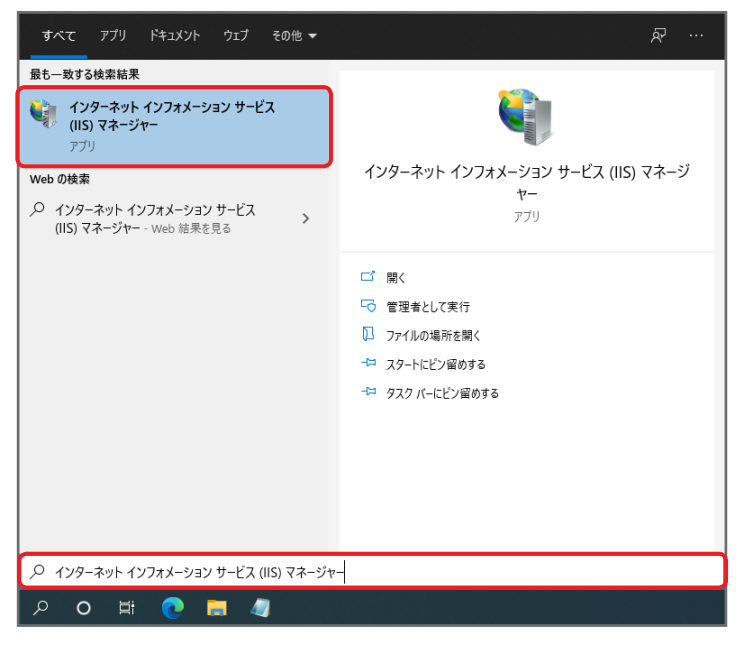

2 「サイト」を右クリックし、[Web サイトの追加]をクリック

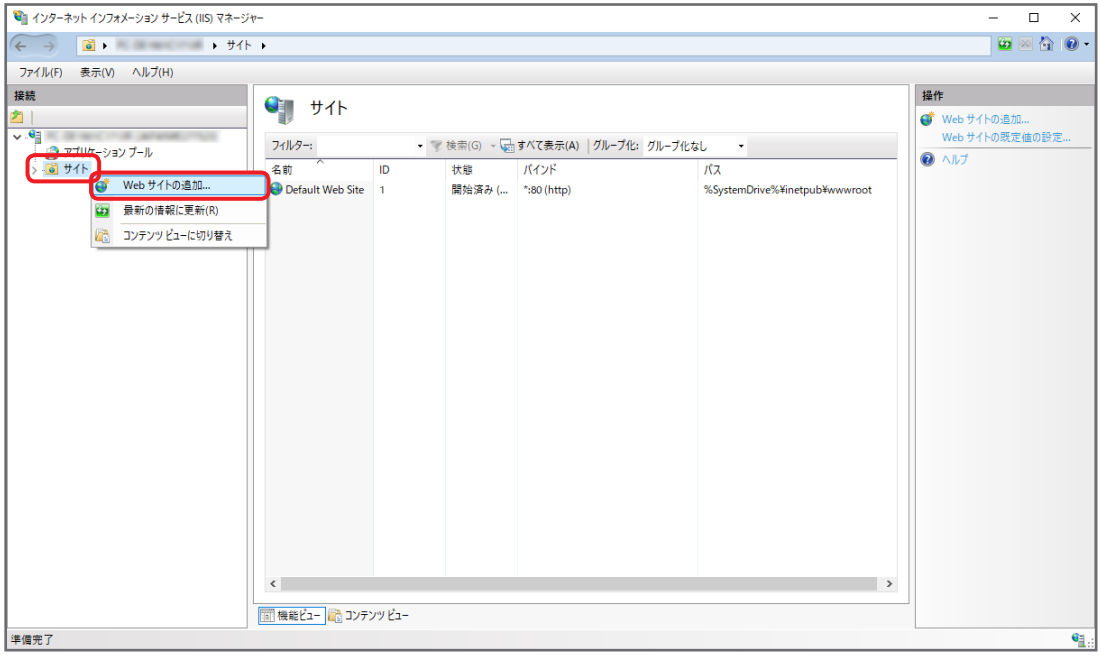

# **3** サイトの設定を行い、[OK]をクリック

- 以下の情報を入力・選択してください。
- サイト名 : B2BCameraLiveConnect
- 物理パス :C:¥inetpub¥B2BCameraLiveConnect¥P2Cast
- 種類 :https
- IP アドレス※1:(プルダウンから選択)
- ポート※2 :443
- SSL 証明書 :www.b2bcamera.p2cast.server

※1 コネクトサーバーで使用する IP アドレスを選択してください。「未使用の IP アドレスすべて」は選択しないでください。 ※2 他のサービスで、すでにポート番号「443」を使用している場合は、空いているポート番号を指定してください。

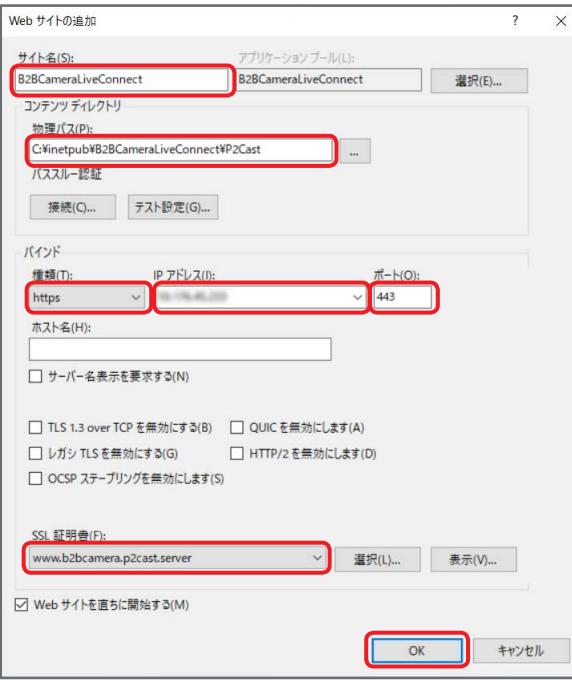

**4** 「B2BCameraLiveConnect」をクリックし、「SSL 設定」をダブルクリック

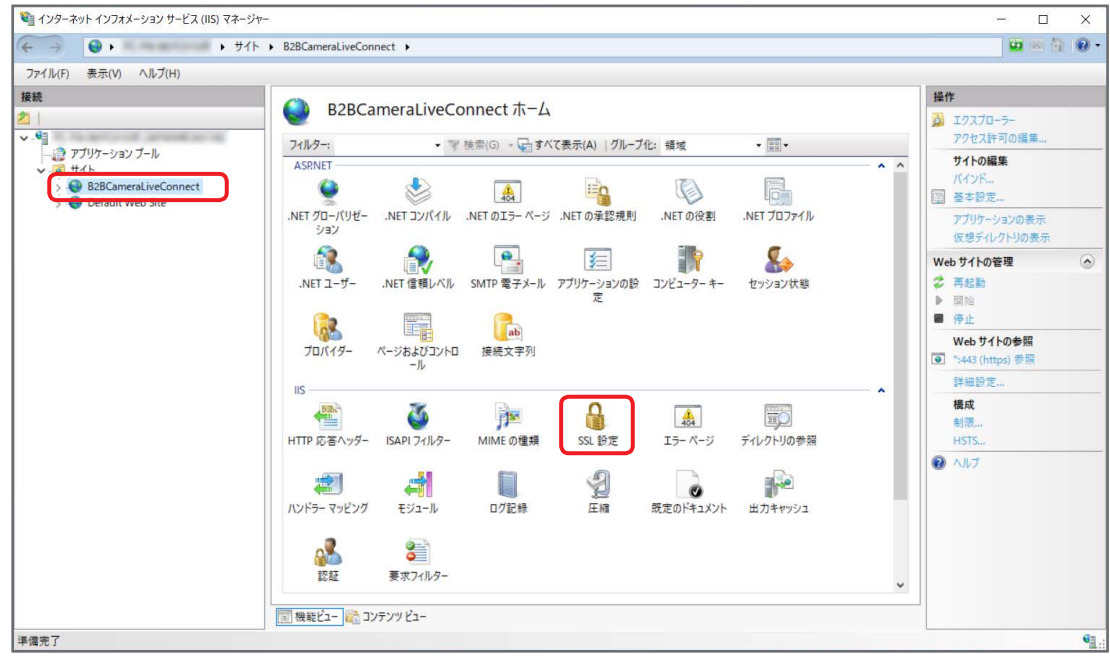

# 5 「SSL が必要」とクライアント証明書「無視」にチェックを入れ、[適用]をクリック

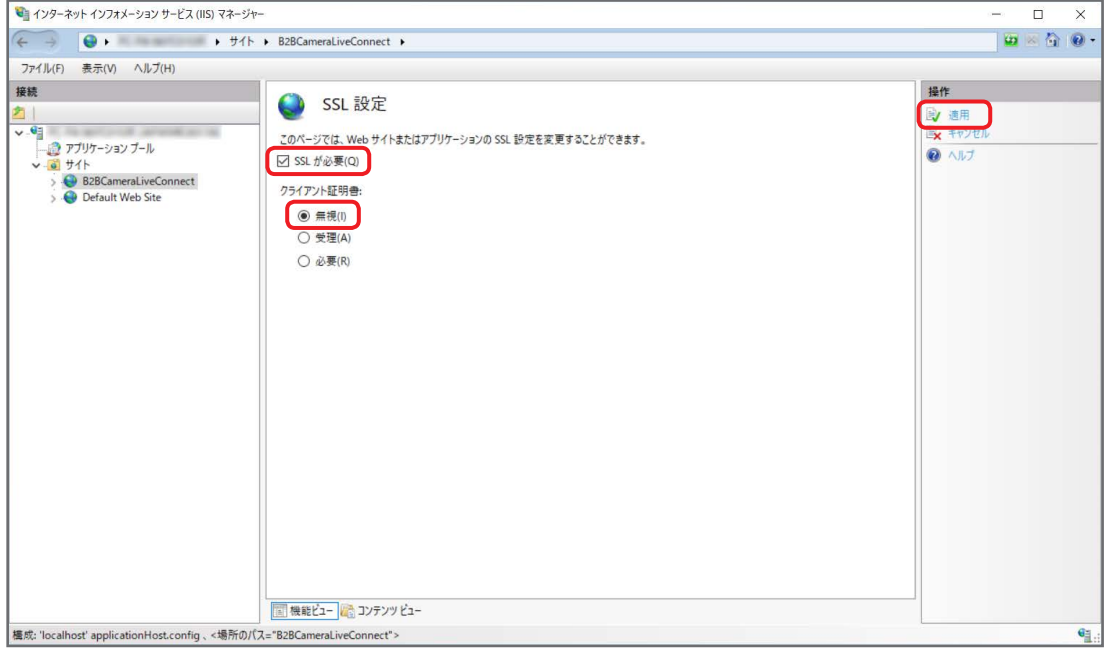

画面を閉じず、開いた状態で次の手順に進んでください。

- <span id="page-33-0"></span>**6** 「C:¥inetpub¥B2BCameraLiveConnect¥P2Cast¥App\_Data」フォルダを開き、「netenv.xml」をテキストエディタで修正 テキストエディタを「管理者として実行」で開き、「netenv.xml」を修正してください。
	- 修正箇所: <host>192.168.3.11</host> "192.168.3.11" に、コネクトサーバーで使用する IP アドレスを入力してください。

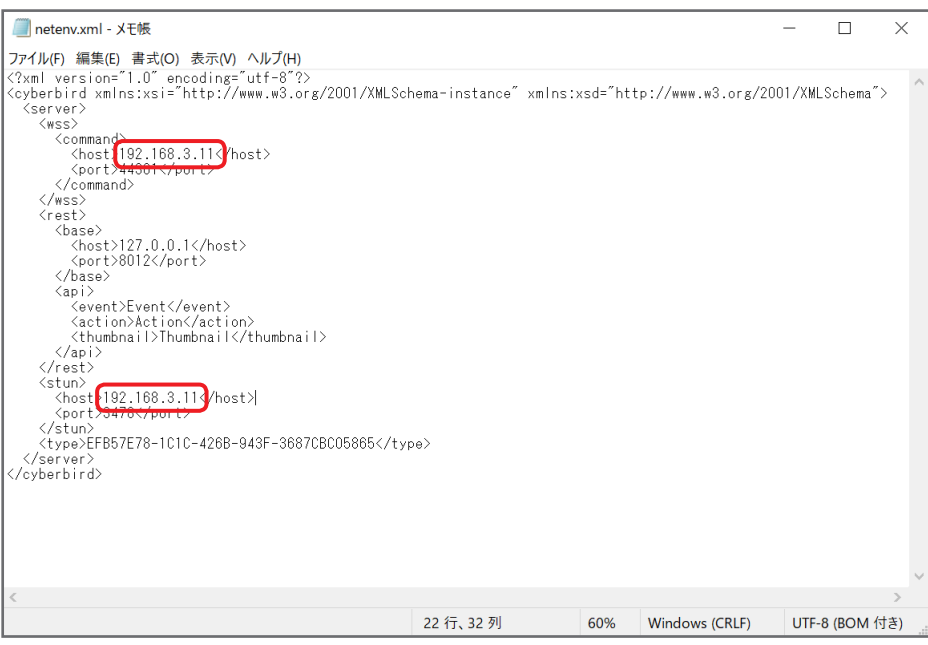

**7** 手順 5 の画面に戻り、「アプリケーション プール」をクリックし「B2BCameraLiveConnect」を選択後、[詳細設定]をクリック

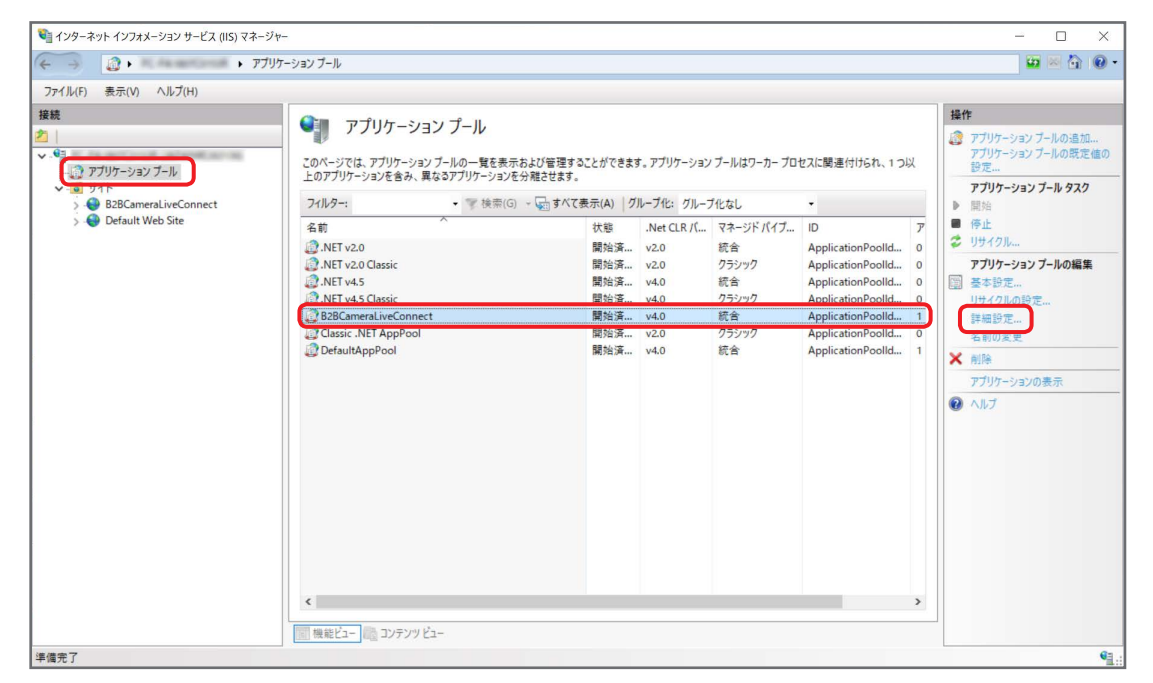

**8** ワーカー プロセスの最大数を「20」、最大エラー数を「30」に設定

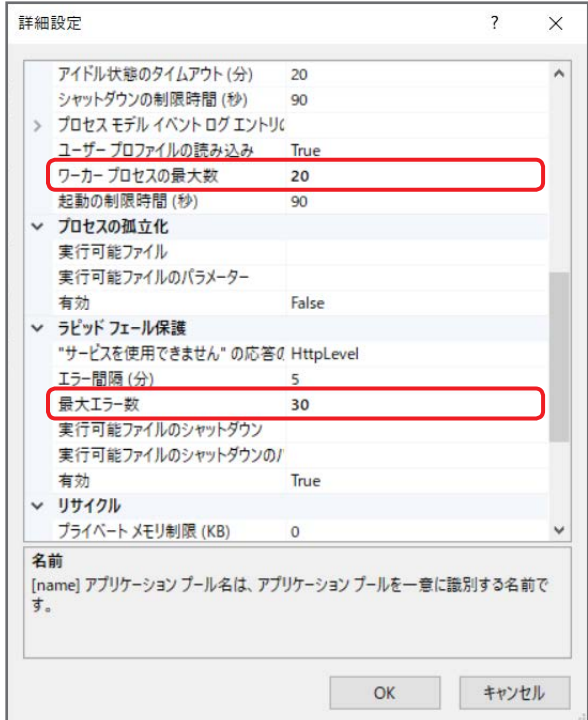

# 9 定期的な期間を「0」に設定し、特定の時間の .... をクリック

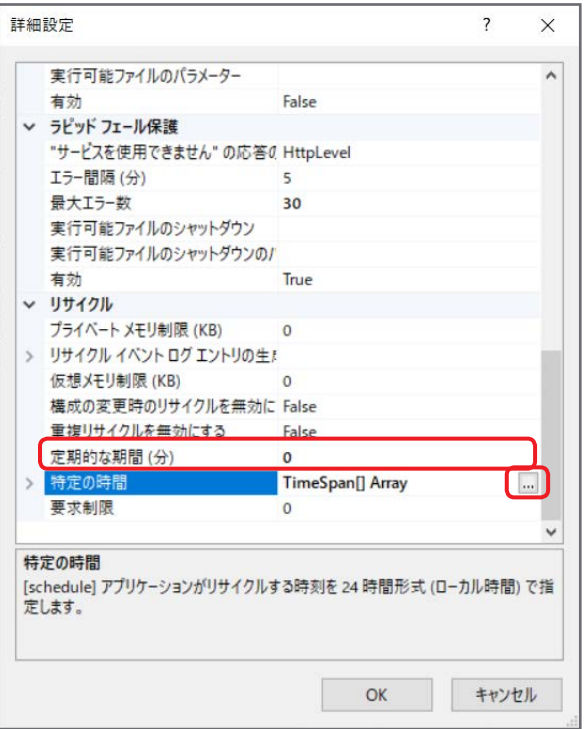

**10** [追加]をクリックし、Value を「03:30:00」に設定後、[OK]をクリック

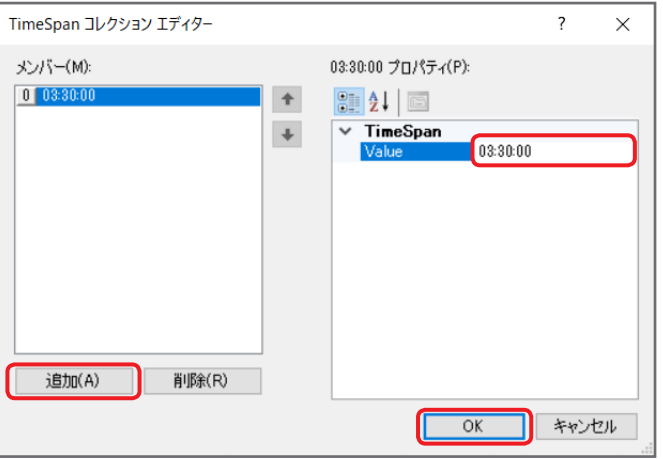

**11** [OK]をクリック

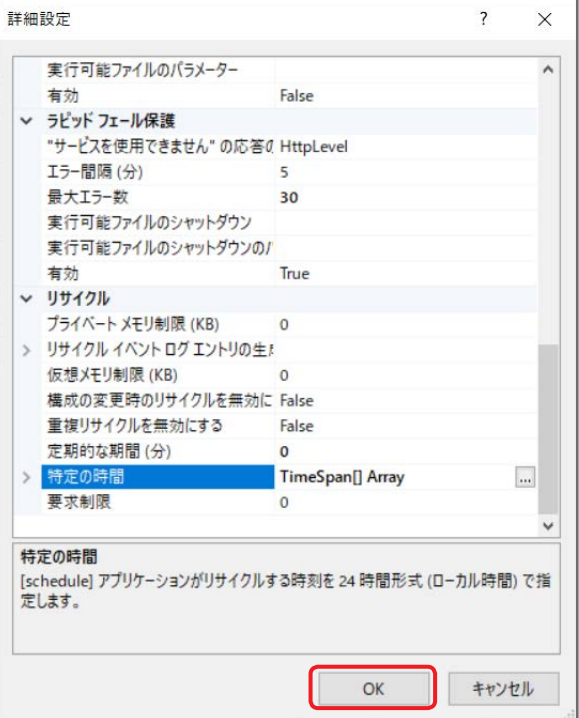

以上で、ライブコネクトサーバーのサイトの作成は完了です。

## <span id="page-37-0"></span>M2M 中継サーバーのサイトの作成

M2M 中継サーバーのサイトを作成します。

1 インターネット インフォメーション サービス (IIS) マネージャー画面で「サイト」を右クリックし、[Web サイトの追加]をクリッ ク

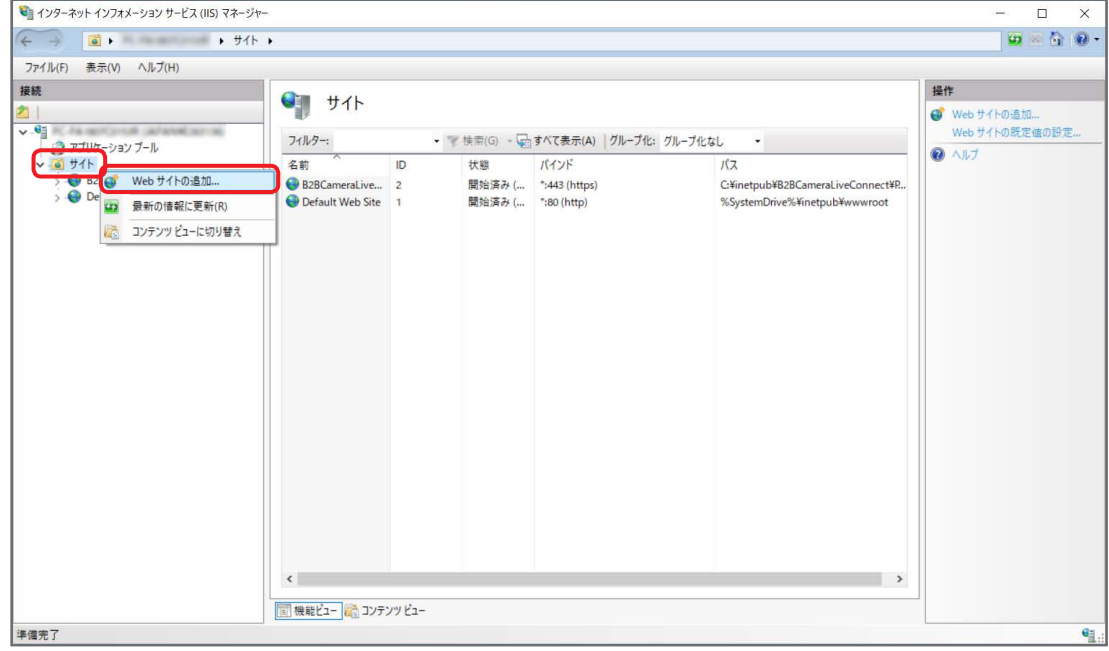

# 2 サイトの設定を行い、[OK] をクリック

- 以下の情報を入力・選択してください。
- サイト名 : B2BCameraLiveConnectM2M
- 物理パス :C:¥inetpub¥B2BCameraLiveConnect¥PCPF
- 種類 :https
- IP アドレス※1:(プルダウンから選択)
- $\cdot \pi$   $\kappa$ <sup>2</sup> : 44301
- SSL 証明書 :www.b2bcamera.pcpf.server
- ※1 コネクトサーバーで使用する IP アドレスを選択してください。「未使用の IP アドレスすべて」は選択しないでください。
- ※2 他のサービスで、すでにポート番号「44301」を使用している場合は、空いているポート番号を指定してください。 「44301」以外のポート番号を指定した場合は、「netenv.xml」を修正[\(→ 34\)](#page-33-0)する必要があります。テキストエディタを「管 理者として実行」で開き、<port>44301<port>の "44301" に同じポート番号を入力してください。

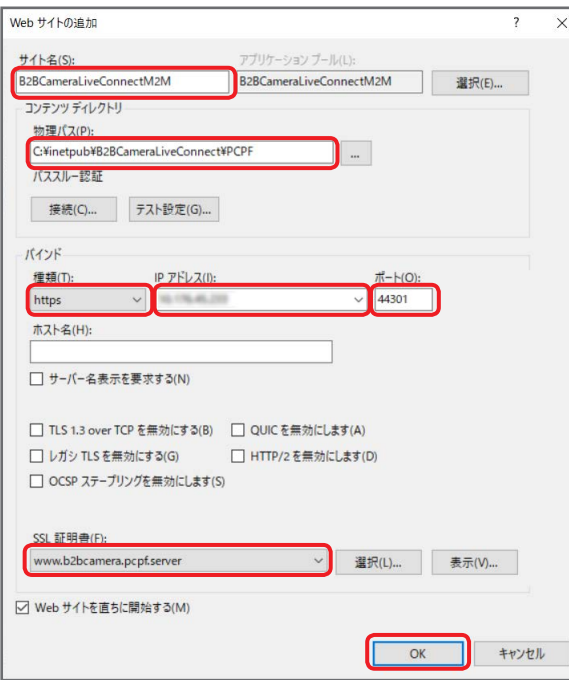

**3** 「B2BCameraLiveConnectM2M」をクリックし、「SSL 設定」をダブルクリック

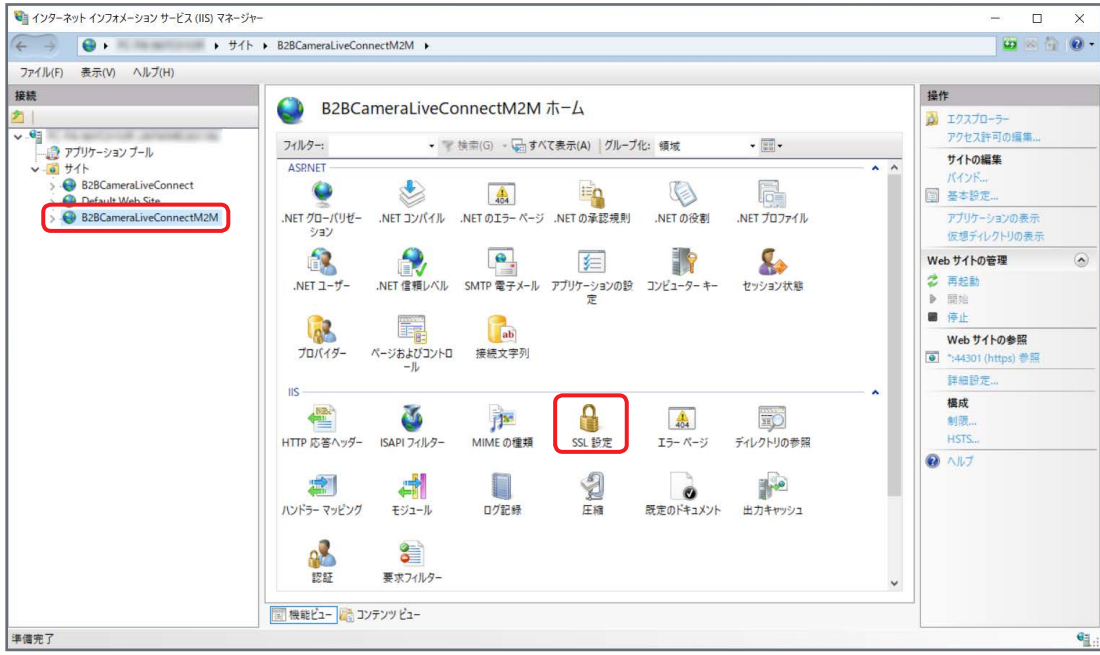

4 「SSL が必要」とクライアント証明書「必要」にチェックを入れ、[適用]をクリック

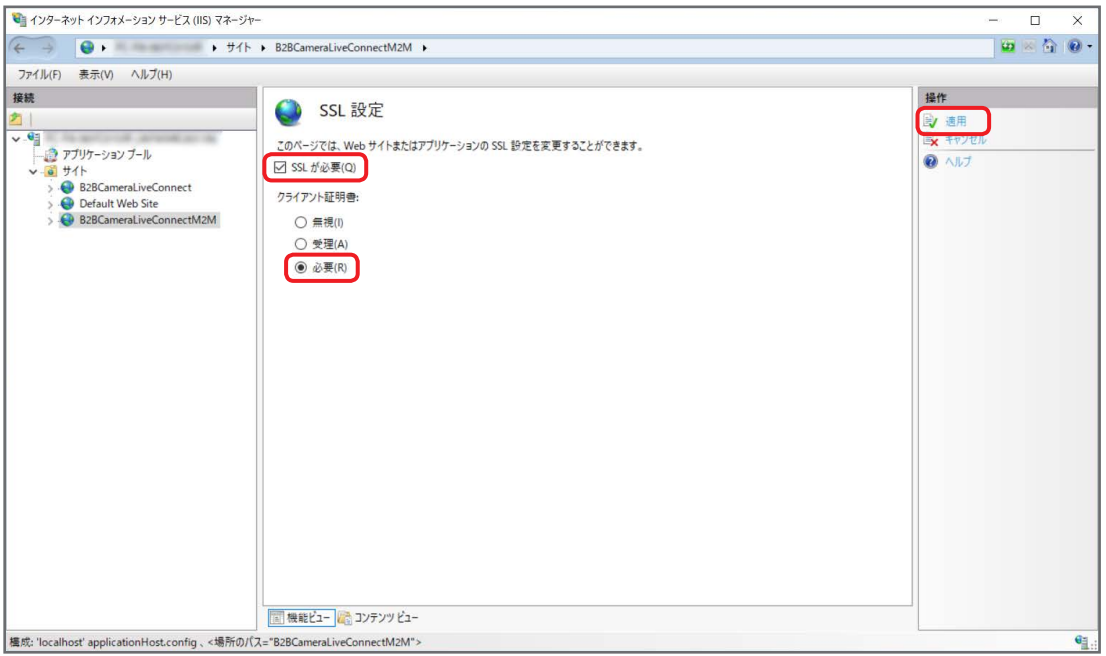

画面を閉じず、開いた状態で次の手順に進んでください。

# **5** 「C:¥inetpub¥B2BCameraLiveConnect¥PCPF」フォルダを開き、「Web.config」をテキストエディタで修正

テキストエディタを「管理者として実行」で開き、「Web.config」を修正してください。

•修正箇所: <add key="P2CastUrl" value="https://127.0.0.1:443/"/> "127.0.0.1" に、コネクトサーバーで使用する IP アドレスを入力してください。 「ライブコネクトサーバーのサイトの作成」(→32)手順3 でポート「443」以外を指定した場合は、"443" に同じポート番号を 入力してください。

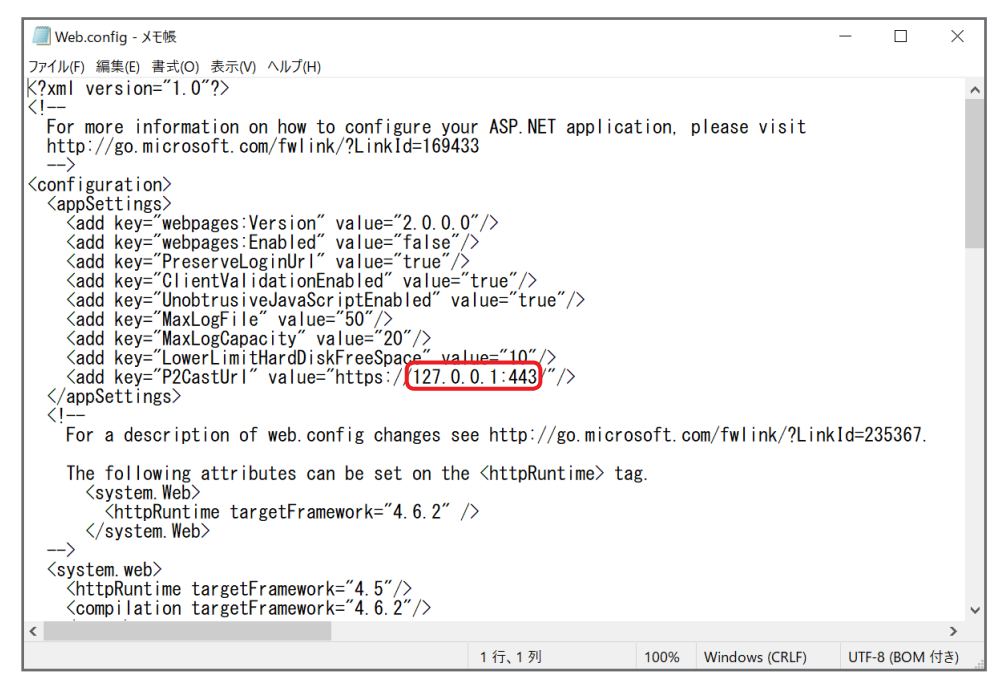

**6** 手順 4 の画面に戻り、「アプリケーション プール」をクリックし「B2BCameraLiveConnectM2M」を選択後、[詳細設定]をクリック

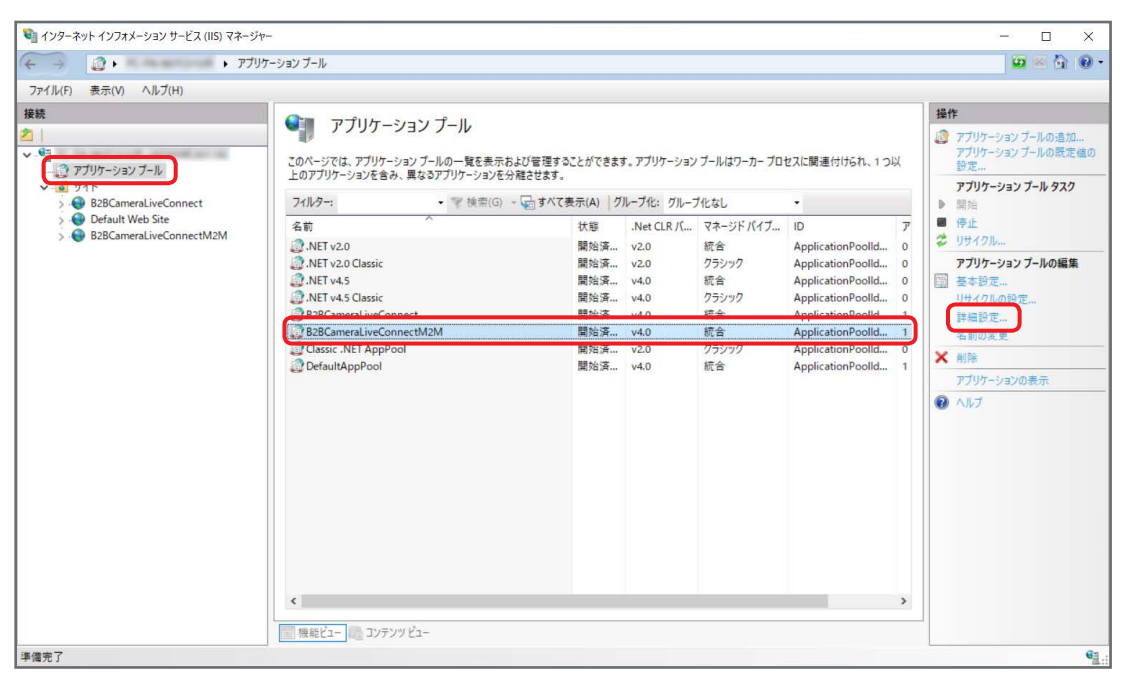

# **7** ワーカー プロセスの最大数を「80」、最大エラー数を「100」に設定

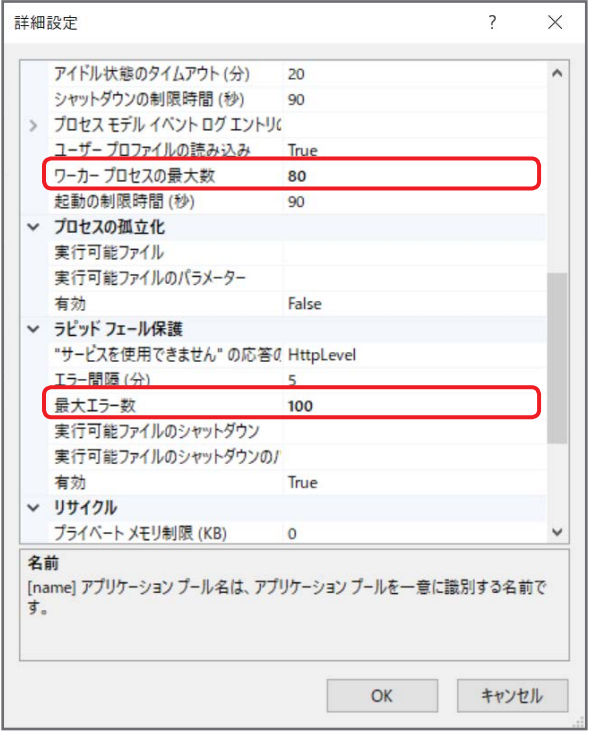

8 定期的な期間を「0」に設定し、特定の時間の ... をクリック

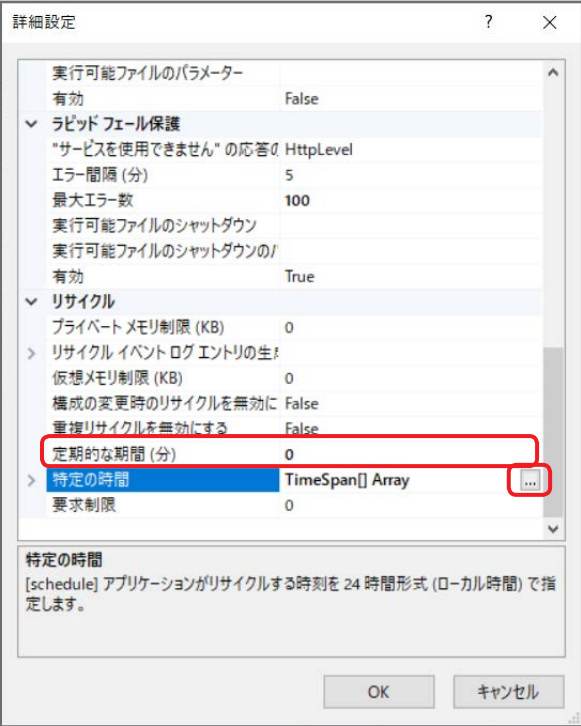

**9** [追加]をクリックし、Value を「03:30:00」に設定後、[OK]をクリック

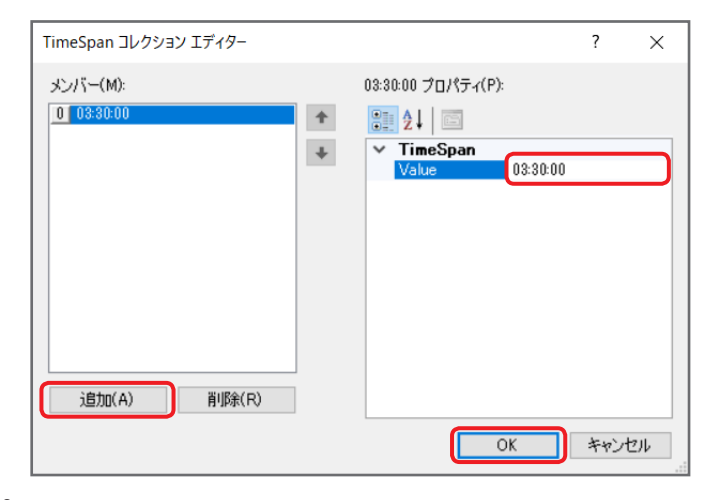

**10** [OK]をクリック

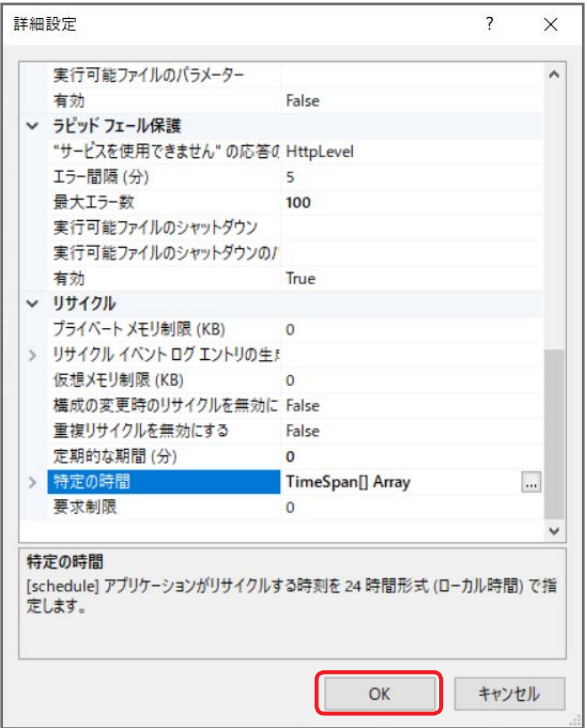

以上で、M2M 中継サーバーのサイトの作成は完了です。

# <span id="page-42-0"></span>STUN サーバーの環境設定

STUN サーバーの環境設定を行います。

- **1** 「C:\inetpub\B2BCameraLiveConnect\stun」フォルダを開き、「stun-server.bat」をテキストエディタで修正 テキストエディタを「管理者として実行」で開き、「stun-server.bat」を修正してください。
	- 修正箇所:192.168.3.45 コネクトサーバーで使用する IP アドレスを入力してください。 修正する際、絶対に "127.0.0.1" を変更しないでください。

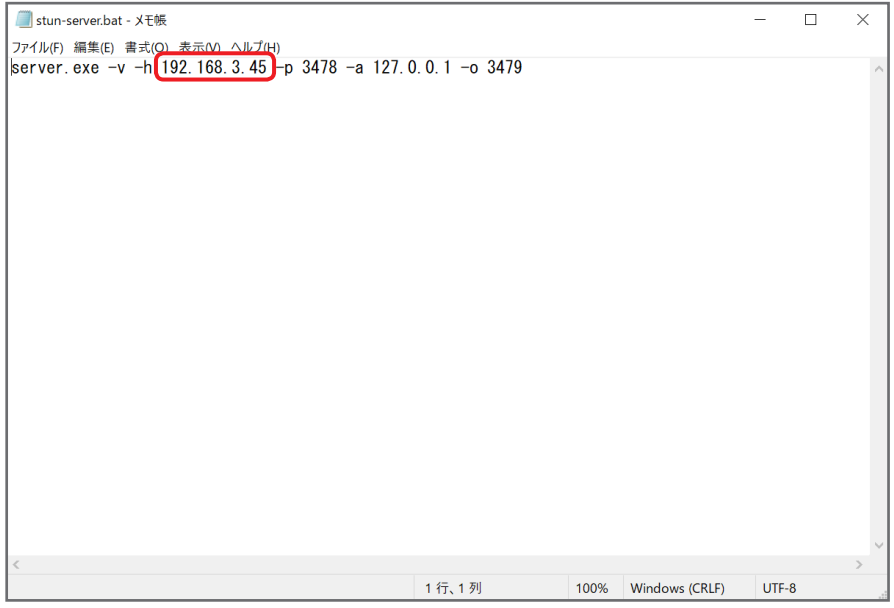

# <span id="page-43-0"></span>サーバー制御サービスのインストール

サーバー制御サービスのインストールを行います。

サーバー制御サービスのインストール

**1** ダウンロードしたファイルの中にある「8\_sys\_ctrl\_sc\_install.bat」を右クリックし、[管理者として実行]をクリック

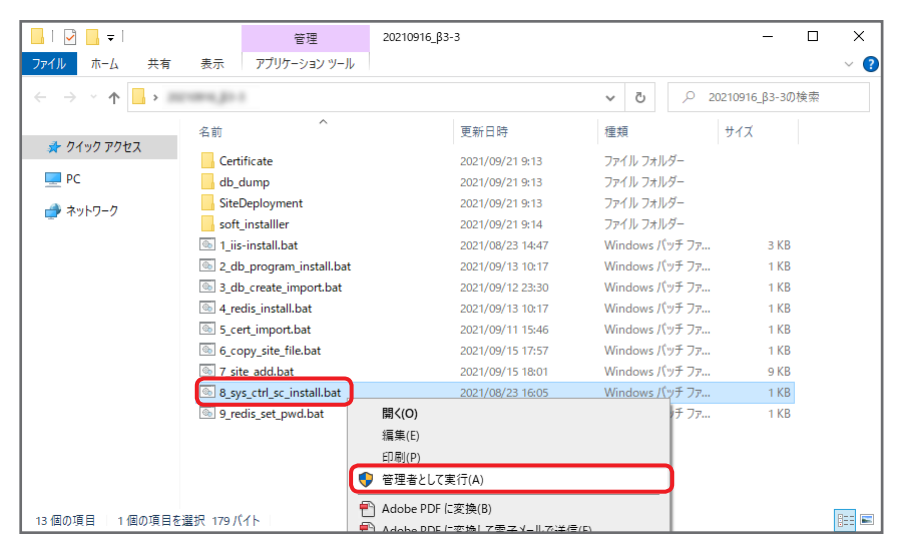

コマンドプロンプトの画面が立ち上がります。

「続行するには何かキーを押してください . . .」と表示されたら、何かキーを押し、画面を閉じてください。

# <span id="page-44-0"></span>サーバー制御サービスのインストール確認

**1** Windows の検索ボックスに「サービス」を入力し、検索結果をクリック

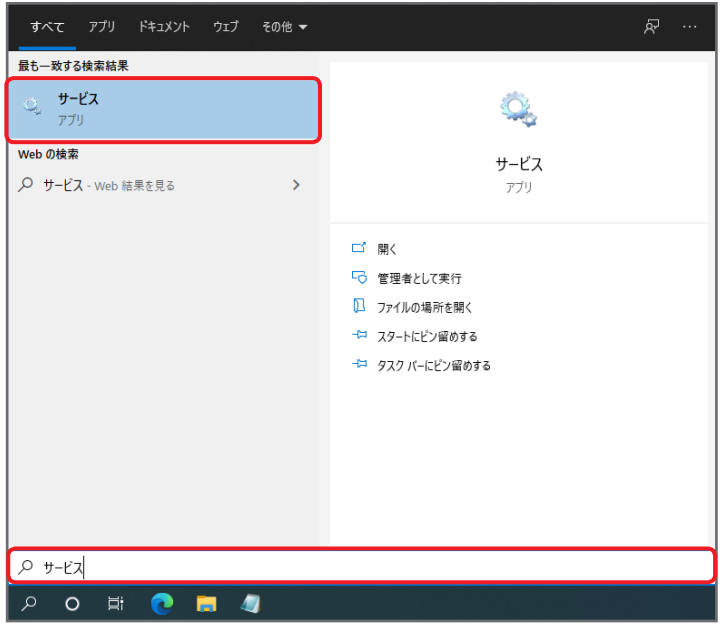

**2** 「B2BCamera LiveConnect ServiceController」をダブルクリック

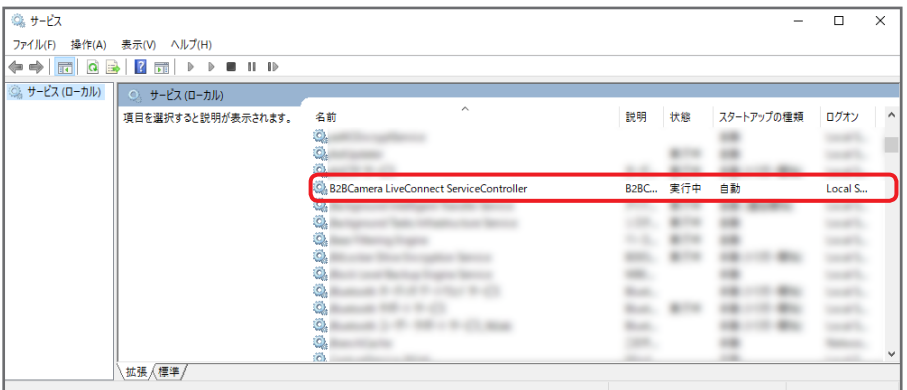

**3** サービスの状態が「実行中」であることを確認 「停止」の場合は、[開始]をクリックしてください。

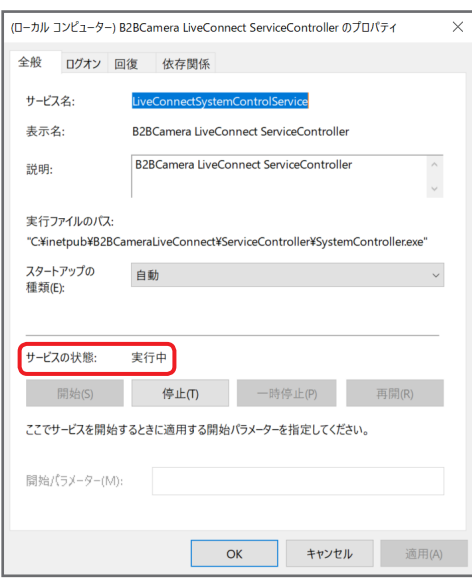

お知らせ

● 手順3の終了後、「キッティングサイトへのログイン」(→46)を行い、ログインできることを確認してください。

# <span id="page-45-0"></span>アクティベーション

キッティングサイトでは、本アプリケーションのアクティベーションを行います。

<span id="page-45-1"></span>キッティングサイトへのログイン

**1** ブラウザのアドレスバーにキッティングサイトの URL を入力 URL:https://\*\*\*/kitting "\*\*\*" にはコネクトサーバーで使用する IP アドレスを入力してください。 「ライブコネクトサーバーのサイトの作成」(→32)手順3 でポート「443」以外を指定した場合は、IP アドレスの後に ":" とポー ト番号を入力してください。

#### お知らせ

● 警告画面が表示された場合は、「詳細設定」→「\*\*\* にアクセスする (安全ではありません)」をクリックしてください。

"\*\*\*" にはコネクトサーバーで使用する IP アドレスが表示されます。

# 2 ユーザー ID とパスワードを入力し、[ログインする]をクリック

パスワードは●で表示されます。

初回ログイン時は、以下のユーザー ID とパスワードでログインしてください。

• 初期ユーザー ID : panasonic

• 初期パスワード : Panasonic123

初回ログイン後、「サーバーの設定」(→47)でキッティングアカウントのユーザー ID とパスワードを変更してください。

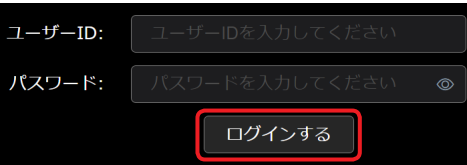

## お知らせ

● 画面右上の をプルダウン表示し[ログアウト]をクリックすると、ログアウトできます。

● 画面右上の 2 をクリックすると、本アプリケーションの操作説明書 (本書) の閲覧やライセンスの確認ができます。

#### <span id="page-46-1"></span><span id="page-46-0"></span>サーバーの設定

**1** メニューバーから[サーバー設定]をクリック

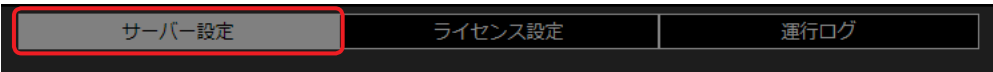

2 ライブコネクトサーバーの情報を入力し、[適用]をクリック **\*** は必須

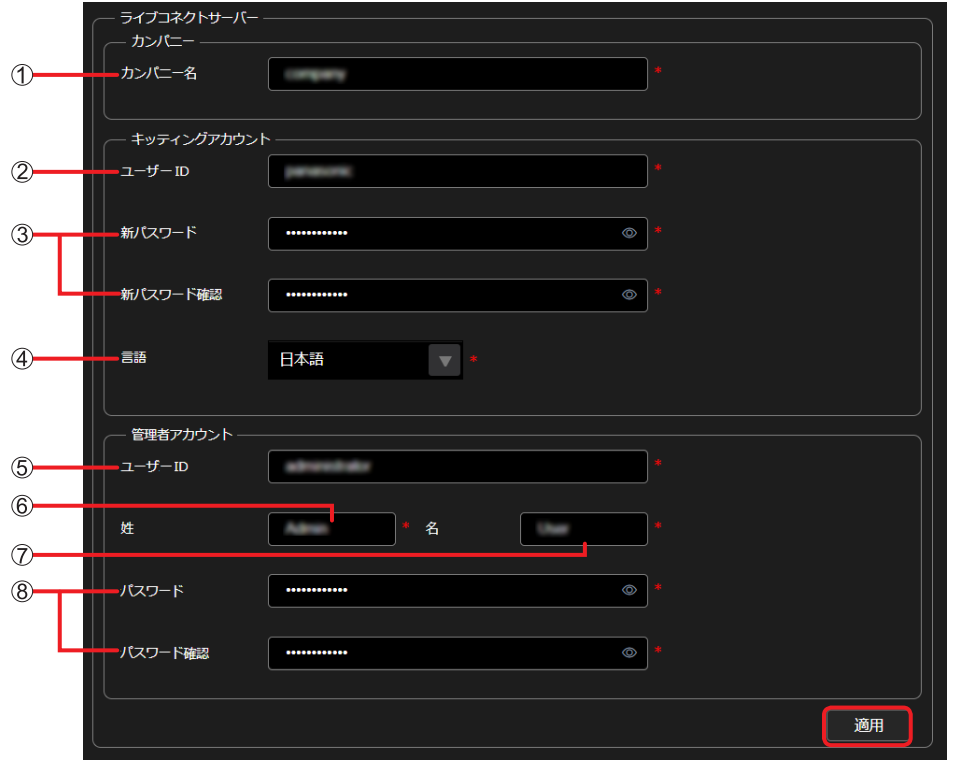

- [カンパニー名]:
	- 会社名、組織名など
- [ユーザー ID]:
	- キッティングサイト ログイン時のユーザー ID
	- 入力できる文字は、英語の大文字、英語の小文字、数字、記号 (~!@#\$%^&\*()\_+¥|}{][<>.,/?`) の 4 種類です。
	- 8 文字以上 16 文字以下で設定してください。
- [新パスワード]/[新パスワード確認]:
	- キッティングサイト ログイン時のパスワード
	- それぞれ同じパスワードを入力してください。
	- 入力できる文字は、英語の大文字、英語の小文字、数字、記号 (~!@#\$%^&\*() +¥|}{][<>.,/?`) の 4 種類です。
	- 文字の種類は、4 種類のうち少なくとも 3 種類を含めてください。
	- 8 文字以上 16 文字以下で設定してください。
- [言語]:
	- 言語設定(プルダウンメニューより選択)
	- 言語を変更した場合は、一度ログアウトして再ログインすると変更が反映されます。
- [ユーザー ID]:
	- ポータルサイト 管理者権限でログイン時のユーザー ID
	- 入力できる文字は、英語の大文字、英語の小文字、数字、記号 (~!@#\$%^&\*()\_+¥|}{][<>.,/?`) の 4 種類です。 8 文字以上 16 文字以下で設定してください。
- [姓]:
	- ユーザーの姓
	- 1 文字以上 20 文字以下で設定してください。

#### [名]:

- ユーザーの名前
- 1 文字以上 20 文字以下で設定してください。

## [パスワード]/[パスワード確認]:

- ポータルサイト 管理者権限でログイン時のパスワード
- それぞれ同じパスワードを入力してください。
- 入力できる文字は、英語の大文字、英語の小文字、数字、記号 (~!@#\$%^&\*()\_+¥|}{][<>.,/?`) の 4 種類です。
- 文字の種類は、4 種類のうち少なくとも 3 種類を含めてください。
- 8 文字以上 16 文字以下で設定してください。

## 3 M2M 中継サーバー、STUN サーバー、ストレージサーバーのポート番号を入力し、[適用]をクリック 各サーバーのポート番号は以下のとおりです。

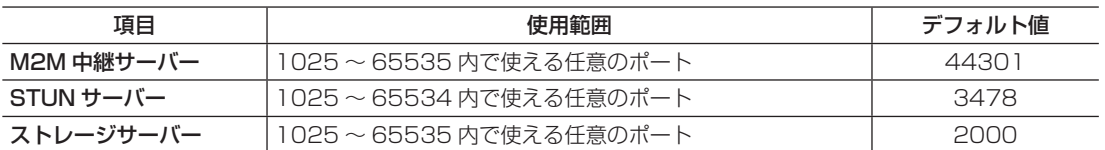

#### お知らせ

● ポート番号をデフォルト値から変更する場合は、他のサービスが使用していない番号を割り当ててください。

●半角数字以外は入力できません。

運行監視は以下のとおりです。

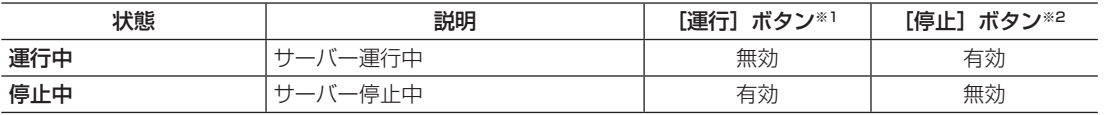

※1[運行]ボタンをクリックすると、サーバーを起動します。

\*2[停止]ボタンをクリックすると、サーバーを終了します。問題が発生する可能性があるため、通常は[停止]ボタンをクリックしな いでください。

#### <span id="page-48-0"></span>ライセンスの登録とアクティベーション

- 本アプリケーションをご利用いただくには、キーコードを購入してライセンスを登録する手続き(アクティベーション)を行う必要があります。
- **1** 本アプリケーションをインストールしたパソコンに、SD カードを挿入
- 2 キッティングサイトのメニューバーから [ライセンス設定]をクリック

サーバー設定 ライセンス設定 運行ログ

3 購入したライセンスをプルダウンから選択し、[保存]をクリック

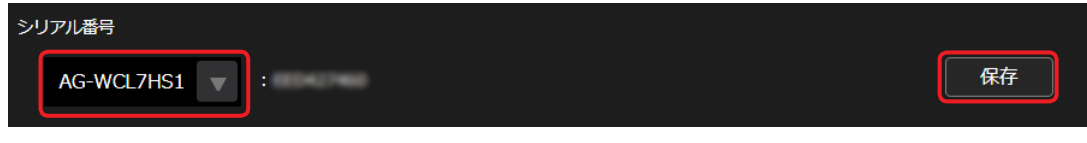

「SERIAL.LST」がダウンロードされますので、SD カードに保存します。 ファイル名を変更しないでください。

- **4** インターネットに接続されたパソコンを準備し、手順 3 の SD カードを挿入後、以下の URL にアクセス URL:https://panasonic.biz/cns/sav/actkey\_j
- **5** 表示されたページで、本ソフトウェアキーのリンクをクリック
- **6** 表示内容に従い、アクティベーションコードを SD カードに保存 「ACTIVE.LST」がダウンロードされますので、SD カードに保存します。 ファイル名を変更しないでください。
- **7** 本アプリケーションをインストールしたパソコンに、手順 6 の SD カードを挿入
- **8** キッティングサイトのライセンス設定画面に戻り、[ファイル選択]をクリックし、手順 6 で保存した「ACTIVE.LST」を選択 アクティベーションファイルインポートにコードが入力されることを確認してください。

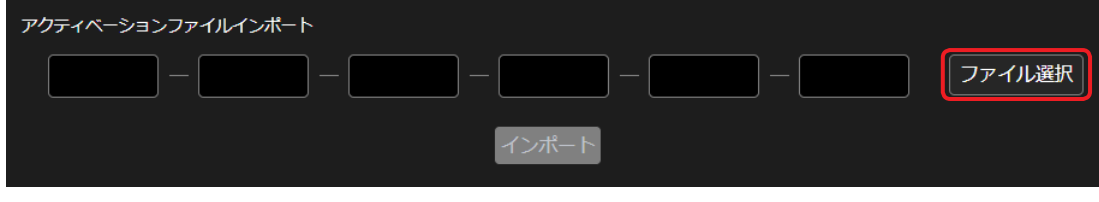

**9** [インポート]をクリック

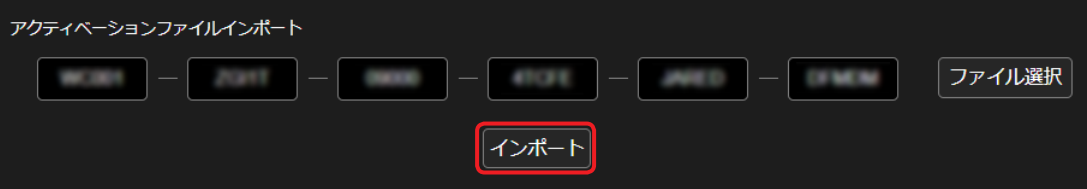

ライセンス一覧にライセンス情報が追加されます。 以上で、アクティベーションは完了です。

## お知らせ

● ライセンスの登録上限数は 10 ライセンスです。

## <span id="page-49-0"></span>ログの設定とダウンロード

## ログの設定

**1** メニューバーから[運行ログ]をクリックし、[全般設定]をクリック

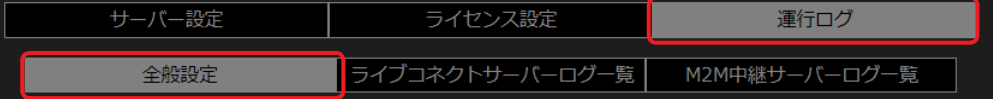

**2** 設定内容を変更し、[適用]をクリック **\*** は必須

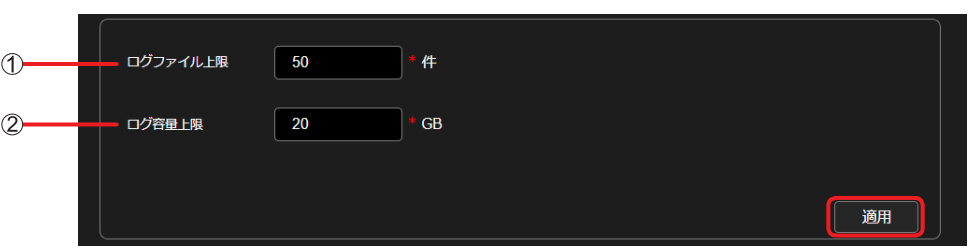

## [ログファイル上限]:

- 1 日当たりのログファイルの作成上限数を設定
- 設定範囲は「10」~「100」件です。(デフォルト設定:50 件)

#### [ログ容量上限]:

- ログファイルの容量の上限数を設定
- 設定範囲は「1」~「100」GB です。(デフォルト設定:20GB)

#### お知らせ

●ログ容量が上限に達すると、ログファイルの作成数が上限に満たない状態でも、日付が古いものから自動的にログファイルが削除されます。

● ログファイルの保存先ディスクでは、ログを保存する容量に加え 10GB の空き容量が必要です。10GB の空き容量が確保できない場合は、 日付が古いものから自動的にログファイルが削除されます。

# <span id="page-50-0"></span>ログのダウンロード

1 メニューバーから [運行ログ] をクリックし、[ライブコネクトサーバーログ一覧] または [M2M 中継サーバーログ一覧] をクリック 本書では、[ライブコネクトサーバーログ一覧]を選択した場合の手順を記載しています。

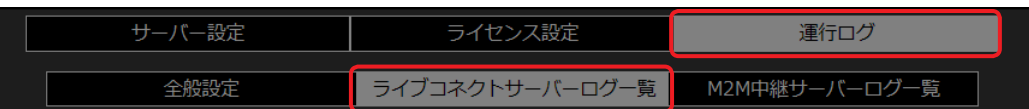

2 ダウンロードしたいログを選択し、[ダウンロード]をクリック

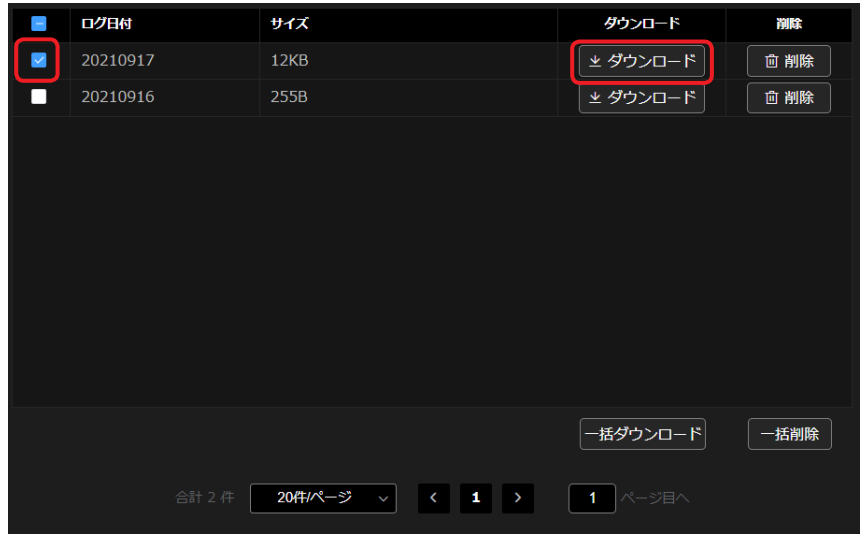

# お知らせ

- ログを選択し[削除]をクリックすると、その行にあるログを削除できます。
- 複数のログを選択し[一括ダウンロード]をクリックすると、選択したすべてのログを一括でダウンロードできます。
- 複数のログを選択し [一括削除] をクリックすると、選択したすべてのログを一括で削除できます。

<span id="page-51-0"></span>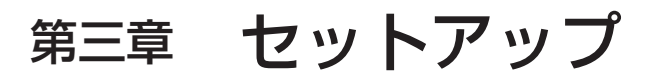

ご利用にあたり、本アプリケーションに登録する項目の設定を行います。

# <span id="page-52-0"></span>ユーザーの登録

ポータルサイトでは、ライブキャストやライブビューアをご利用いただくユーザーやデバイスの登録・設定を行います。

#### <span id="page-52-1"></span>ポータルサイトへのログイン

# **1** ブラウザのアドレスバーに URL を入力

URL:https://\*\*\*/portal "\*\*\*" にはコネクトサーバーで使用する IP アドレスを入力してください。

## お知らせ

●警告画面が表示された場合は、「詳細設定」→「\*\*\* にアクセスする (安全ではありません)」をクリックしてください。 "\*\*\*" にはコネクトサーバーで使用する IP アドレスが表示されます。

# **2** ユーザー ID とパスワードを入力し、[Login]をクリック

パスワードは●で表示されます。

初回ログイン時は、キッティングサイトの「サーバーの設定」(→47)で設定した管理者アカウントのユーザー ID とパスワードを入 力し、ログインしてください。

「ユーザーの登録」(→54)後、各ユーザーは自身のユーザーアカウントでログインできます。

パスワードを忘れた場合は、管理者アカウントの所有者(以下、「管理者」)に連絡してください。管理者はパスワードを新たに設定後 [\(→ 54\)](#page-53-2)、ユーザーにそのパスワードを連絡してください。

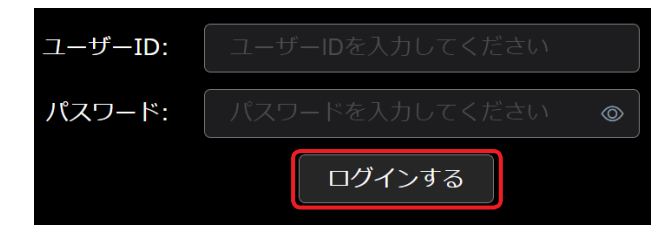

## お知らせ

- ●画面右上の ▽ をプルダウン表示し [ログアウト] をクリックすると、ログアウトできます。
- ●画面右上の 2 をクリックすると、本アプリケーションの操作説明書 (本書) の閲覧やライセンスの確認ができます。

## <span id="page-53-1"></span><span id="page-53-0"></span>ユーザーの登録

ユーザーの新規登録を行います。

ユーザーの新規登録は、管理者のみ行うことができます。

#### **1** メニューバーから[ユーザー]をクリックし、[新規登録]をクリック

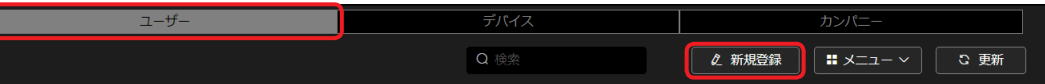

登録済みのユーザーをクリックし(選んだユーザーの背景が赤茶色に変わります)[メニュー]をプルダウン表示すると、以下の項目を 設定することができます。

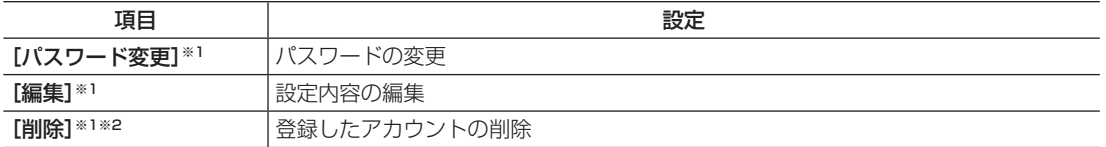

※1 他のユーザーのパスワードの再設定や設定内容の編集は、管理者のみ行うことができます。 ※2 ログイン中のユーザーのアカウントは削除できません。

#### お知らせ

● 管理者が新たにユーザーを追加した場合は、[更新]をクリックすると更新された情報が表示されます。

# 2 ユーザー ID などの情報を入力し、[次へ]をクリック

<span id="page-53-2"></span>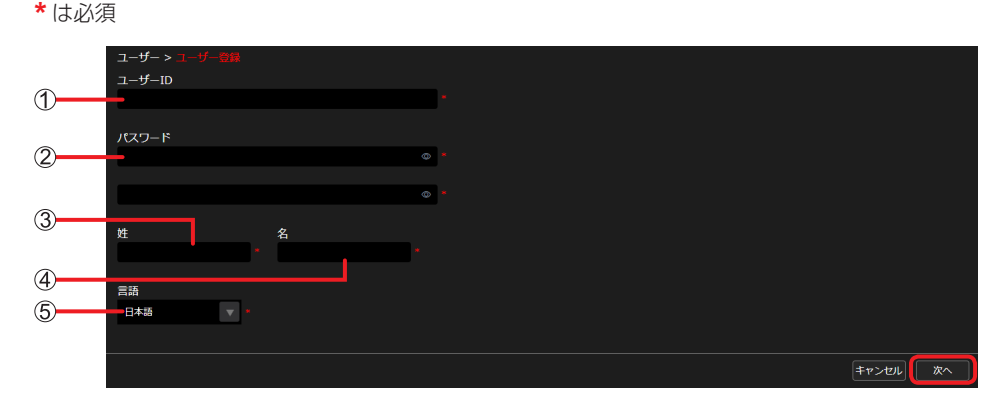

- [ユーザー ID]:
	- ログイン時のユーザー ID
	- 入力できる文字は、英語の大文字、英語の小文字、数字、記号 (~!@#\$%^&\*() +¥|}[[<>.,/?`) の 4 種類です。 8 文字以上 16 文字以下で設定してください。
- [パスワード]:
	- ログイン時のパスワード
	- それぞれ同じパスワードを入力してください。
	- 入力できる文字は、英語の大文字、英語の小文字、数字、記号 (~!@#\$%^&\*()\_+¥|}{][<>.,/?`) の 4 種類です。
	- 文字の種類は、4 種類のうち少なくとも 3 種類を含めてください。
	- 8 文字以上 16 文字以下で設定してください。
- (3) [姓]:
	- ユーザーの姓
	- 1 文字以上 20 文字以下で設定してください。
- [名]:
	- ユーザーの名前
	- 1 文字以上 20 文字以下で設定してください。
- [言語]:

言語設定(プルダウンメニューより選択)

#### お知らせ

●同一のユーザー名での登録がないにも関わらず「このユーザー ID は既に登録済です。」とメッセージが表示される場合があります。その 場合は別のユーザー ID での登録をお試しください。

- **3** 登録内容を確認し、[追加]をクリック 「ユーザーの登録が完了しました。」と表示されます。 登録済みユーザーの設定を編集した場合は、[追加]ではなく[適用]が表示されます。
- **4** [OK]をクリック ユーザー一覧画面に、登録したユーザーの姓名とユーザー ID が表示されます。

お知らせ

● メニューバーの[カンパニー]をクリックすると、カンパニー名や言語設定の変更ができます。

<span id="page-55-0"></span>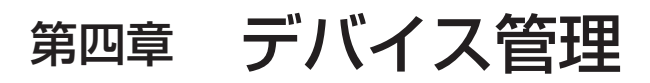

デバイスの設定について説明します。

# <span id="page-56-0"></span>デバイスの設定と確認

#### <span id="page-56-1"></span>登録申請されたデバイスの承認

ライブキャスト、ライブビューアから本アプリケーションに登録申請があると、端末管理で [登録待ち] の横に 0 以外の数字が表示されます。 準備[:「ポータルサイトへのログイン」\(→ 53\)](#page-52-1)を行う

**1 メニューバーから [デバイス] をクリックし、[登録待ち] をクリック** [登録待ち]の横の数字は、まだ登録されていないデバイスの台数です。(99 台以上は、99+ と表示)

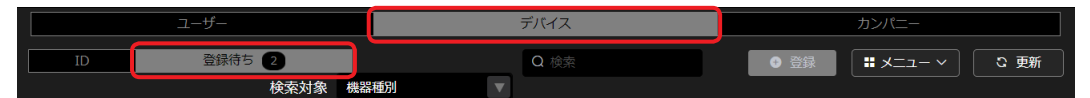

2 一覧から登録したいデバイスを選択し、[登録]をクリック

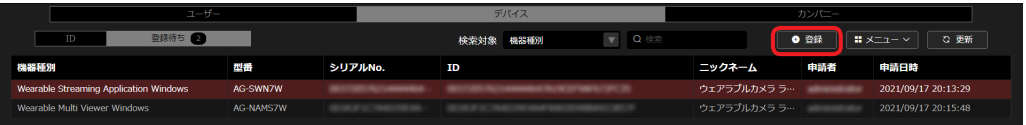

#### お知らせ

● 一覧からデバイスを選択し、[メニュー]をプルダウン表示して[削除]をクリックすると、登録待ちのデバイスを削除できます。

**3** 登録内容を確認し、[適用]をクリック

デバイスの登録が完了します。 ([ニックネーム]のみ変更することができます。)

#### デバイスの状態確認

本アプリケーション上で登録済のデバイスの情報を確認できます。

**1** メニューバーから[デバイス]をクリックし、[ID]をクリック 「登録申請されたデバイスの承認」(→57)で登録されたデバイスが表示されます。 接続中のデバイスは、[オンライン]が● (緑色)で表示されます。

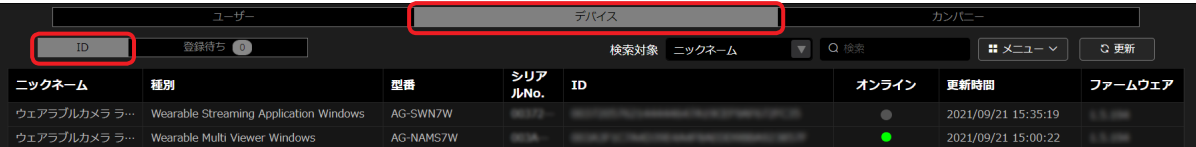

#### お知らせ

● デバイスが本アプリケーションと未接続の状態になっても、[オンライン]の更新には時間がかかる場合があります。

# <span id="page-57-0"></span>デバイスの設定変更と削除

登録済のデバイスのニックネームを変更したり、削除することができます。

**1** メニューバーから[デバイス]をクリックし、[ID]をクリック

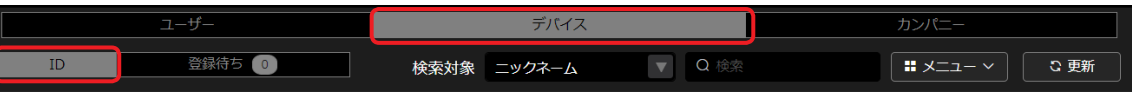

2 一覧から設定変更、または削除したいデバイスを選択し、[メニュー]をクリック

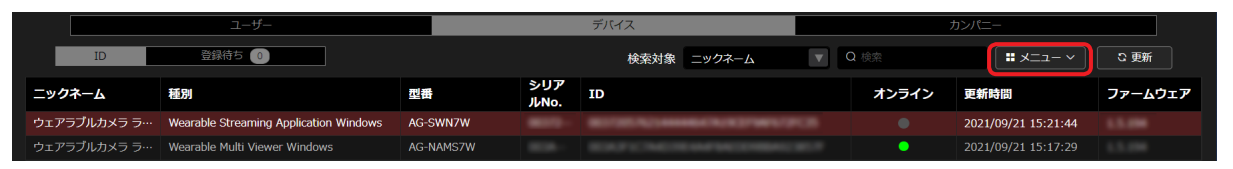

プルダウン表示から以下の項目を選択し、操作してください。

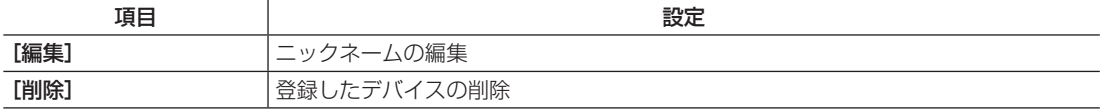

Panasonic Corporation<br>Website: http://www.panasonic.com © Panasonic Corporation 2021